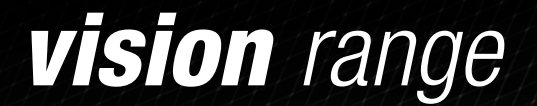

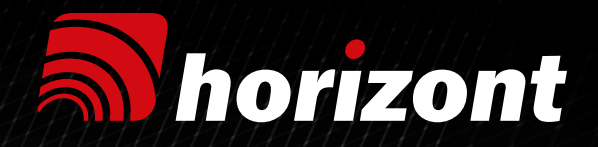

# *MANUEL D'INSTALLATION INSTALLATION MANUAL INSTALLATIONSANWEISUNG*

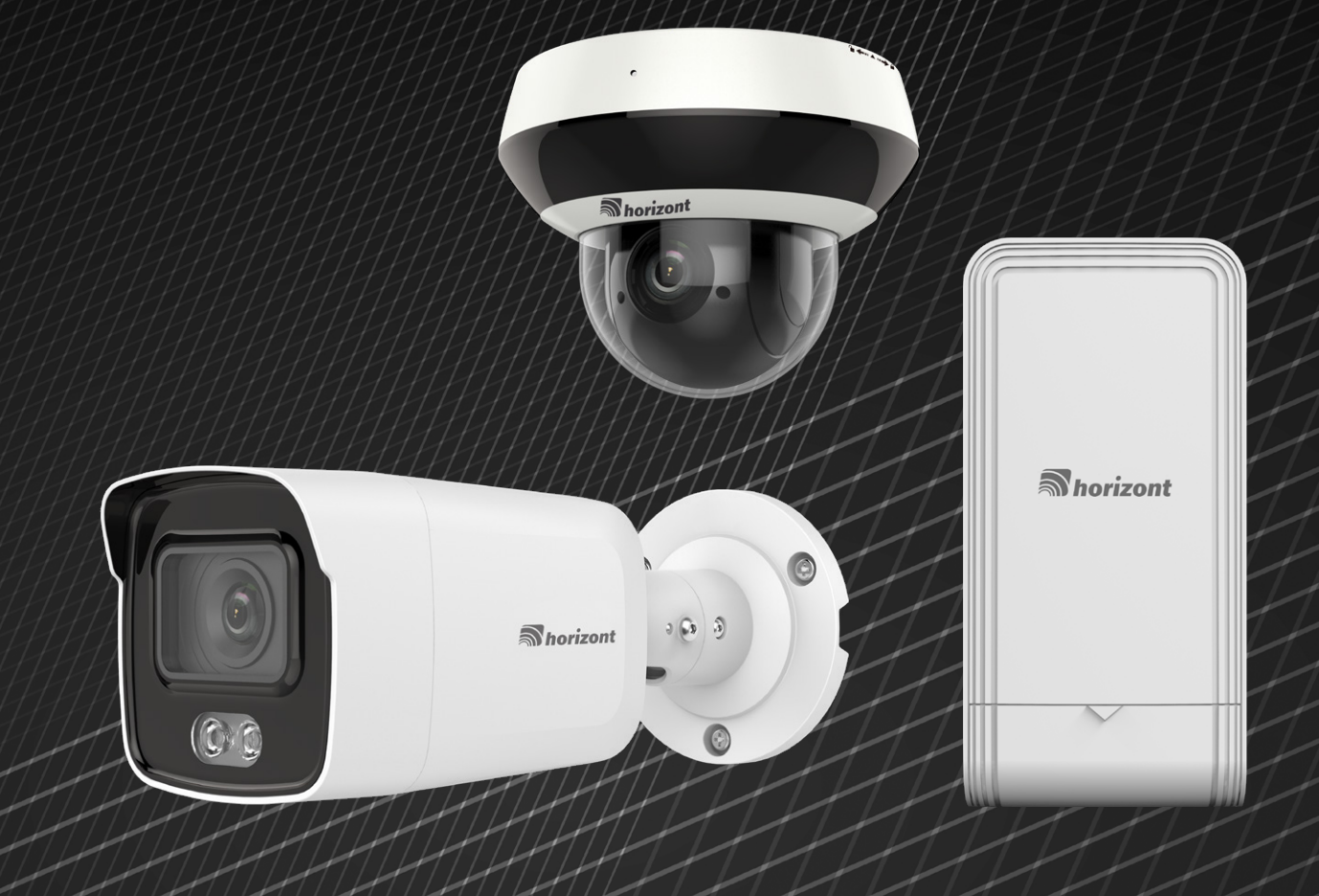

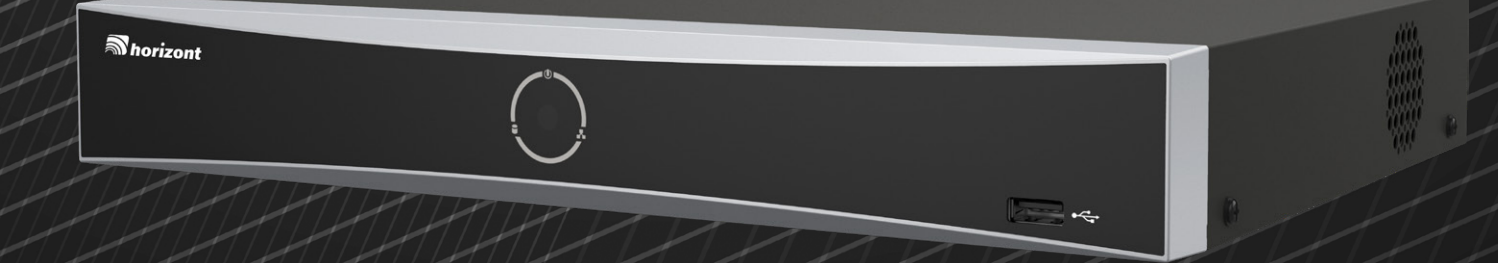

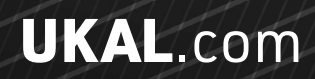

**UKALTECH** 

## *sommaire summary zusammenfassung —*

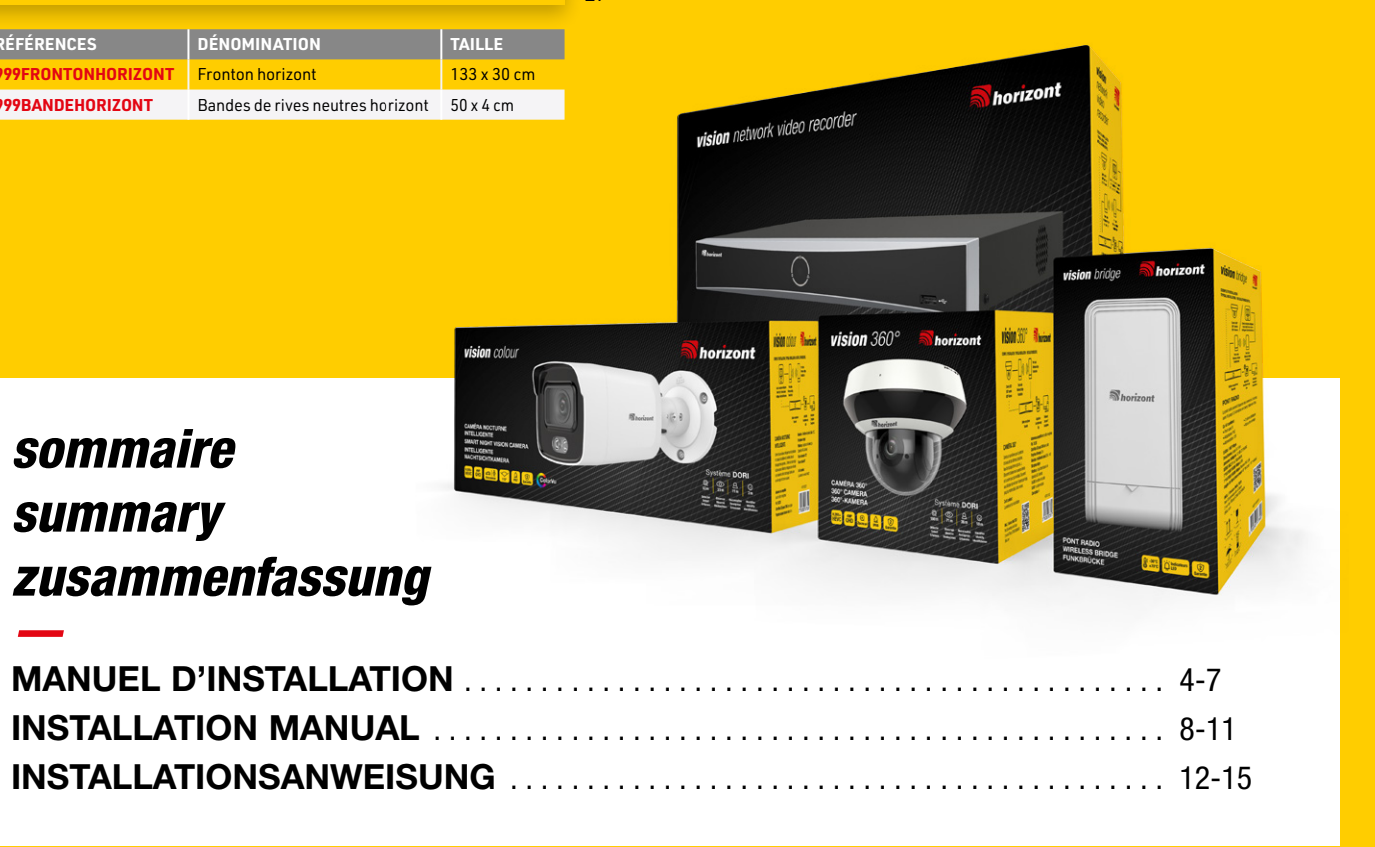

## *LA GAMME VISION —*

Le Groupe UKAL-Horizont a choisi de mettre à disposition son savoir-faire et sa technicité en développant un nouveau segment dédié à la surveillance des bâtiments et des animaux.

Pour la création de cette nouvelle gamme de caméras et d'accessoires de surveillance, le groupe horizont a su s'entourer d'un partenaire de longue date spécialisé dans ce domaine et reconnu pour ses produits de haute qualité.

Des caméras performantes offrant des angles de vues parmi les plus précis du marché.

## *THE VISION RANGE —*

The UKAL-Horizont group is bringing together its unparalleled industry experience and technical knowledge to the essential field of farm building and livestock surveillance.

To put together this innovative new range of security cameras and accessories, the horizont group has worked with a long-standing partner who are established surveillance specialists and renowned for exceptional quality products

High-performance cameras offering some of the best viewing angles on the market.

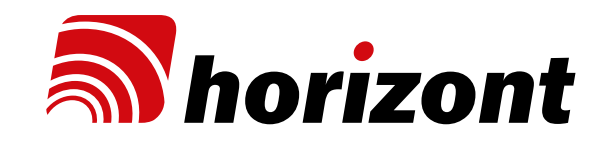

*DIE VISION SERIE*

*—*

Horizont und Ukal haben sich entschlossen, ihr Know-how und ihre technische Erfahrung zur Verfügung zu stellen, indem sie ein neues Segment für die Überwachung von landwirtschaftlichen Gebäuden und Viehbeständen entwickelt haben. Für die Zusammenstellung der neuen Produktpalette von Überwachungskameras und Zubehör hat die horizont group mit einem langjährigen Partner zusammengearbeitet, der auf diesem Gebiet und für die hohe Qualität seiner Produkte bekannt ist.

Hochleistungskameras, die zu den Besten auf dem Markt zählen.

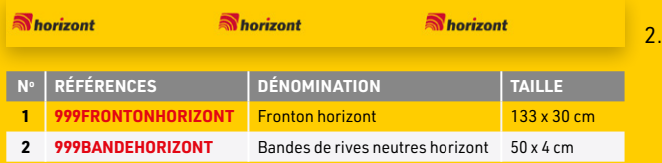

1.

## *NOS SERVICES —*

## UN ACCOMPAGNEMENT SUR MESURE

Nos équipes UKAL TECH se tiennent à votre disposition pour vous aider dans la configuration et l'installation de vos projets de surveillance de vos bâtiments de stockage et/ou de surveillance de vos animaux.

Vous avez besoin d'un renseignement, vous pouvez les contacter au 03 88 90 73 93 ou par mail à l'adresse suivante : ukaltech@ukal.com

## *OUR SERVICES*

horizont

## PERSONALISED SUPPORT SERVICE

Our UKAL TECH teams are on hand to help you install and configure your farm building and/or livestock surveillance system.

If you need any information, you can contact them on 03 88 90 73 93 or by email at ukaltech@ukal.com

## *UNSER SERVICE*

## PERSÖNLICHER SUPPORT SERVICE

Unser UKAL TECH-Teams ist für Sie da und hilft Ihnen bei der Installation und Konfiguration Ihres Überwachungssystems für landwirtschaftliche Gebäude und / oder Viehbestände.

Wenn Sie Informationen benötigen, können Sie uns unter 03 88 90 73 93 kontaktieren oder per E- Mail an Ukaltech@ukal.com

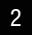

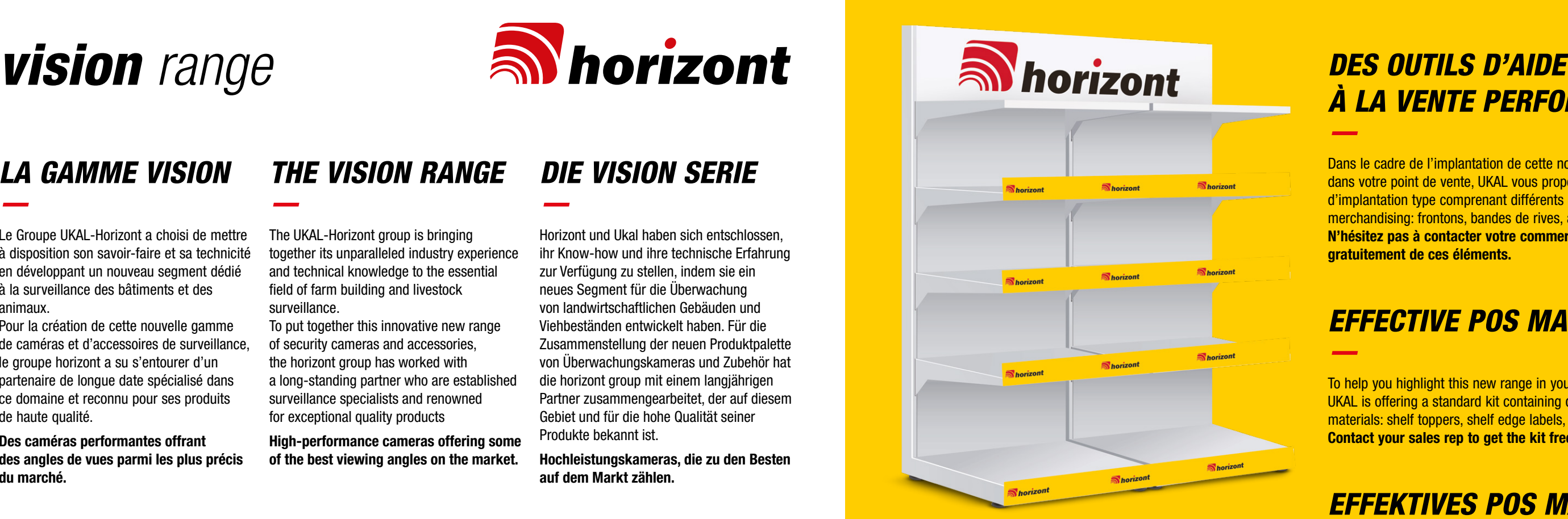

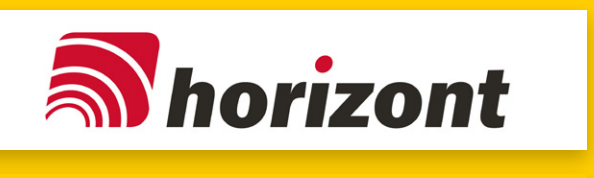

# *À LA VENTE PERFORMANTS —*

Dans le cadre de l'implantation de cette nouvelle gamme dans votre point de vente, UKAL vous propose un kit d'implantation type comprenant différents supports merchandising: frontons, bandes de rives, affiches dédiées… N'hésitez pas à contacter votre commercial pour bénéficier gratuitement de ces éléments.

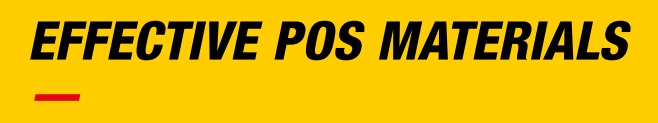

To help you highlight this new range in your point of sale, UKAL is offering a standard kit containing different POS materials: shelf toppers, shelf edge labels, posters, etc. Contact your sales rep to get the kit free.

## *EFFEKTIVES POS MATERIAL —*

Um Ihnen zu helfen, dieses neue Sortiment in Ihrer Verkaufsstelle hervorzuheben, bietet UKAL ein Standard-Kit mit verschiedenen POS-Materialien: Regalaufkleber, Regaletiketten, Poster usw.

Wenden Sie sich an Ihren Vertriebsmitarbeiter, um das Kit kostenlos zu erhalten.ments.

## VISIONNEZ VOS CAMÉRAS DIRECTEMENT DEPUIS VOTRE TÉLÉVISION

*Laissez vous guider étape par étape dans l'installation de vos caméras de surveillance sur votre boîtier enregistreur NVR sur un téléviseur et/ou sur votre smartphone.*

Note : Vous pouvez noter votre mot de passe dans le champ ci-dessous.

..........................

a) Visualisez l'état d'avancement de l'installation.

| Option                 | I Etat           | I Détails           | I Opérateur |  |
|------------------------|------------------|---------------------|-------------|--|
| Disque dur             | A Non configuré. | ı                   | $\bullet$   |  |
| Heure                  | A Non configuré. | 03-03-2023 08:43:11 | $\circ$     |  |
| Configuration réseau   | <b>O</b> Terminé | T                   | $\circ$     |  |
| Canal                  | <b>O</b> Terminé | ı                   | $\circ$     |  |
| <b>Guarding Vision</b> | A Non configure. | ı                   | $\circ$     |  |
|                        |                  |                     |             |  |

b) Disque dur : cliquez sur la roue dentée et initialisez le disque dur.

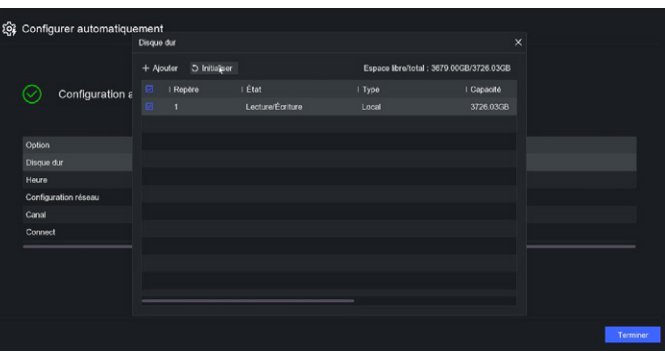

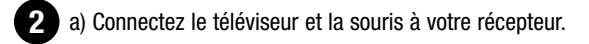

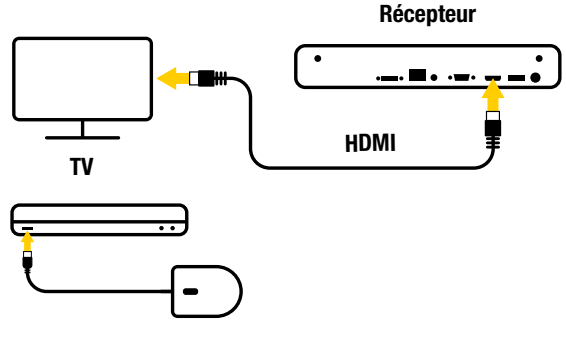

- a) Allumez votre NVR à l'arrière et choisissez la bonne source 3 sur votre téléviseur.
- b) Choisissez la langue.
- c) Validez la résolution de votre écran
- d) Choisissez votre mot de passe (minimum 8 à 16 caractères). Enregistrer impérativement votre mot passe dans un endroit sécurisé (récupération payante). N'oubliez pas de cocher la case, "utilisez le mot de passe de l'appareil".
- e) Cliquez sur automatique

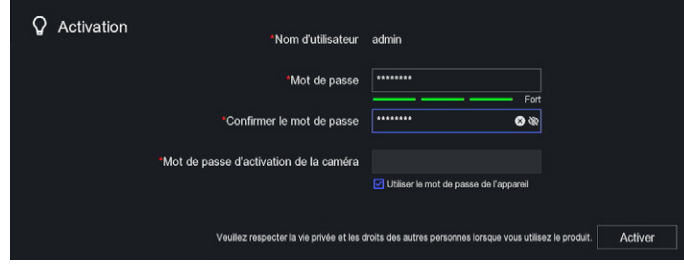

1 Connectez le récepteur à votre routeur à l'aide du câble ethernet (Câble inclus). Pensez à le brancher sur une prise électrique avec l'adaptateur fourni.

2 a) Téléchargez et installez l'application Horizont-Live à partir d'App Store ou de Google Play.

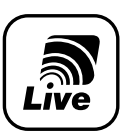

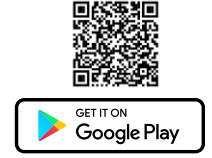

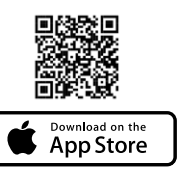

b) Ouvrir l'application. c) Acceptez les conditions générales, puis le choix du pays.

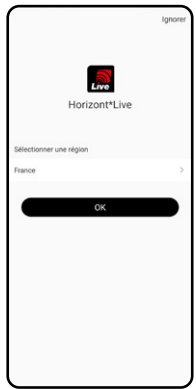

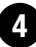

 $\overline{4}$  Cliquez sur le bouton + en haut à droite et scannez le QR code. 3 possibilités :

- c) Guarding vision : cliquez sur la roue dentée, activez le service et validez les conditions générales. vérifiez que le statut soit en ligne. Le QR code à droite vous permettra d'accéder à distance à vos cameras (voir utilisation smartphone).
- d) Une fois la configuration finalisée, cliquez sur "Terminer" à l'écran ci-dessous.

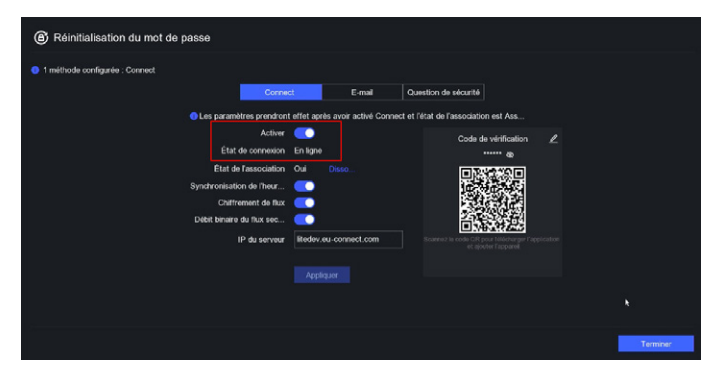

e) Configurez les étapes de réinitialisation avec une adresse e-mail valide par exemple.

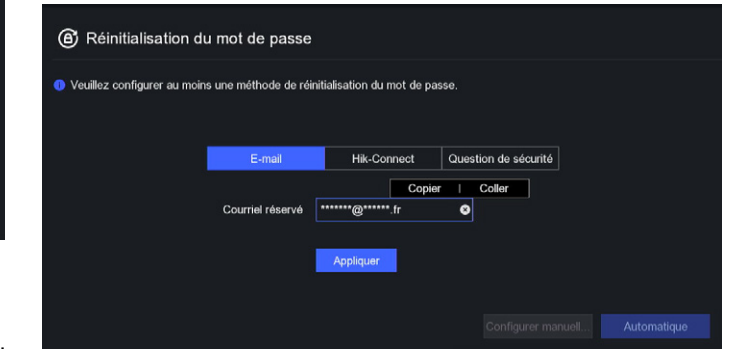

5 Finalisation de la configuration.

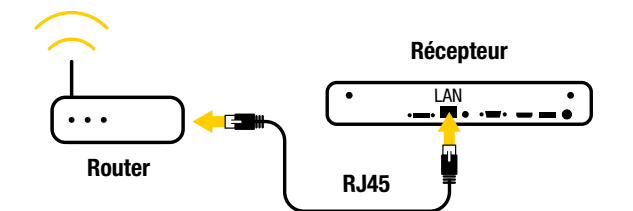

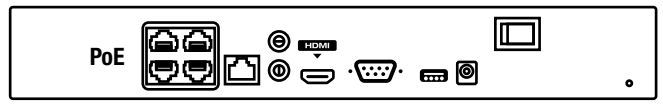

b) Connectez la ou les cameras à l'arrière du récepteur sur les ports POE.

a) Vous avez terminé l'installation rapide de votre système de caméra sur votre téléviseur!

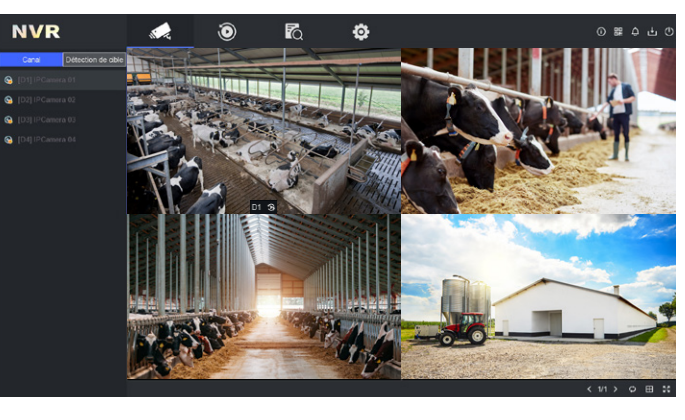

Pour utiliser votre système de caméra sur votre ordinateur ou smartphone, passez à l'étape suivante.

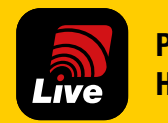

## VISIONNEZ VOTRE CAMÉRA DIRECTEMENT DEPUIS VOTRE SMARTPHONE

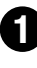

1 Assurez-vous que votre portable est connecté sur le même réseau que votre récepteur.

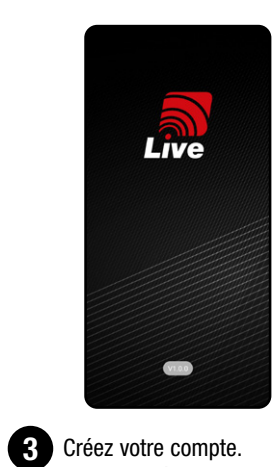

Suivez les étapes telles que décrites dans l'application. Puis appuyez sur connexion.

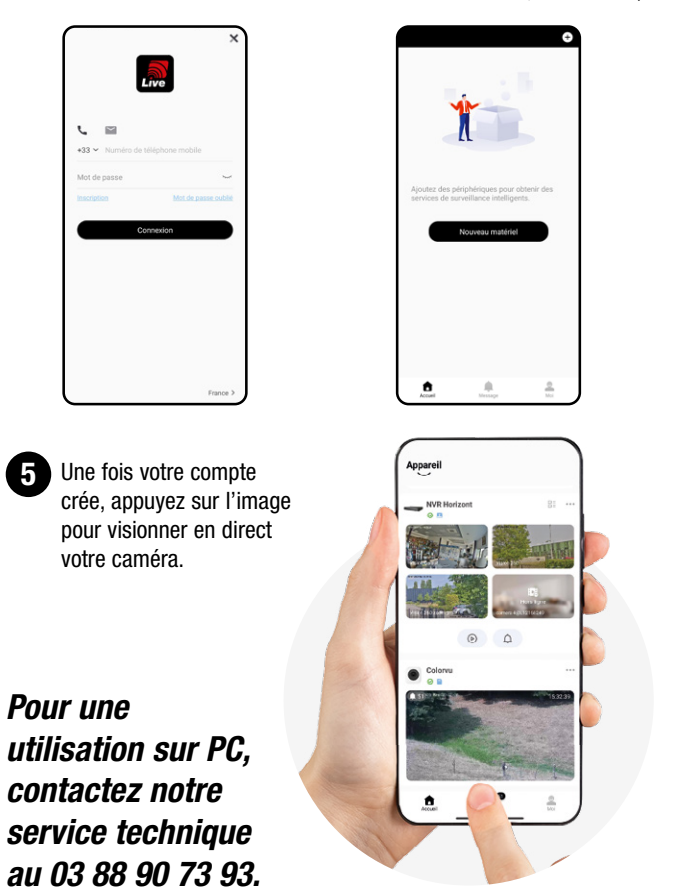

– le QR code est affiché sur l'écran du téléviseur.

– le QR code est présent sous le NVR.

– le QR de la caméra, si vous n'utilisez pas de NVR.

b) Double-clic sur l'image pour l'agrandir en plein écran.

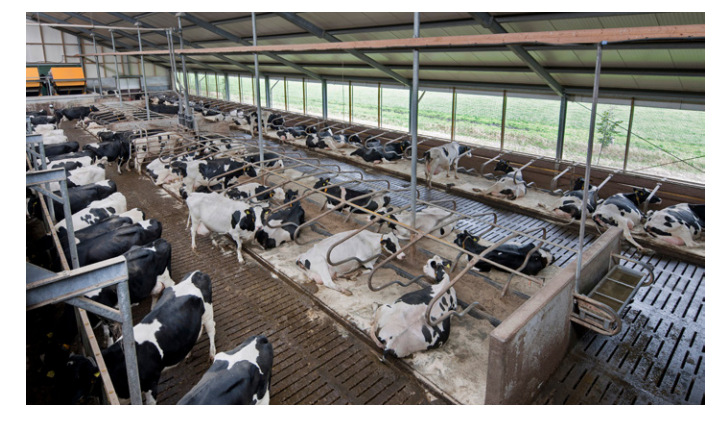

c) Clic droit pour voir les options

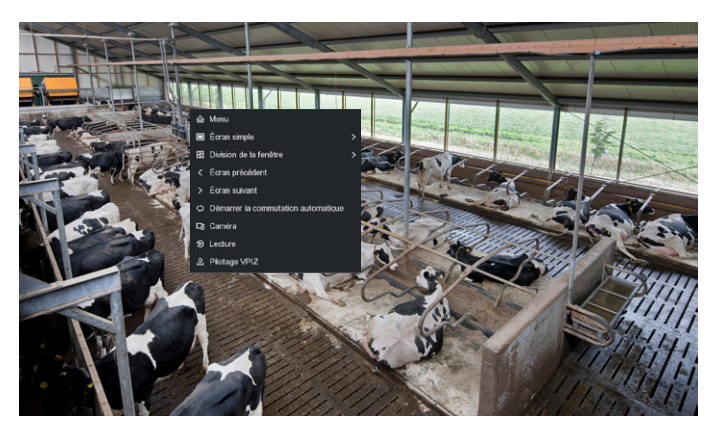

Horizont-Live Une application dédiée pour la surveillance de vos bâtiments.

—

## SIMPLE **INTUITIVE** PILOTAGE À DISTANCE VISIONNAGE EN DIRECT ALERTE PAR NOTIFICATION

Pilotable par l'application Horizont-Live

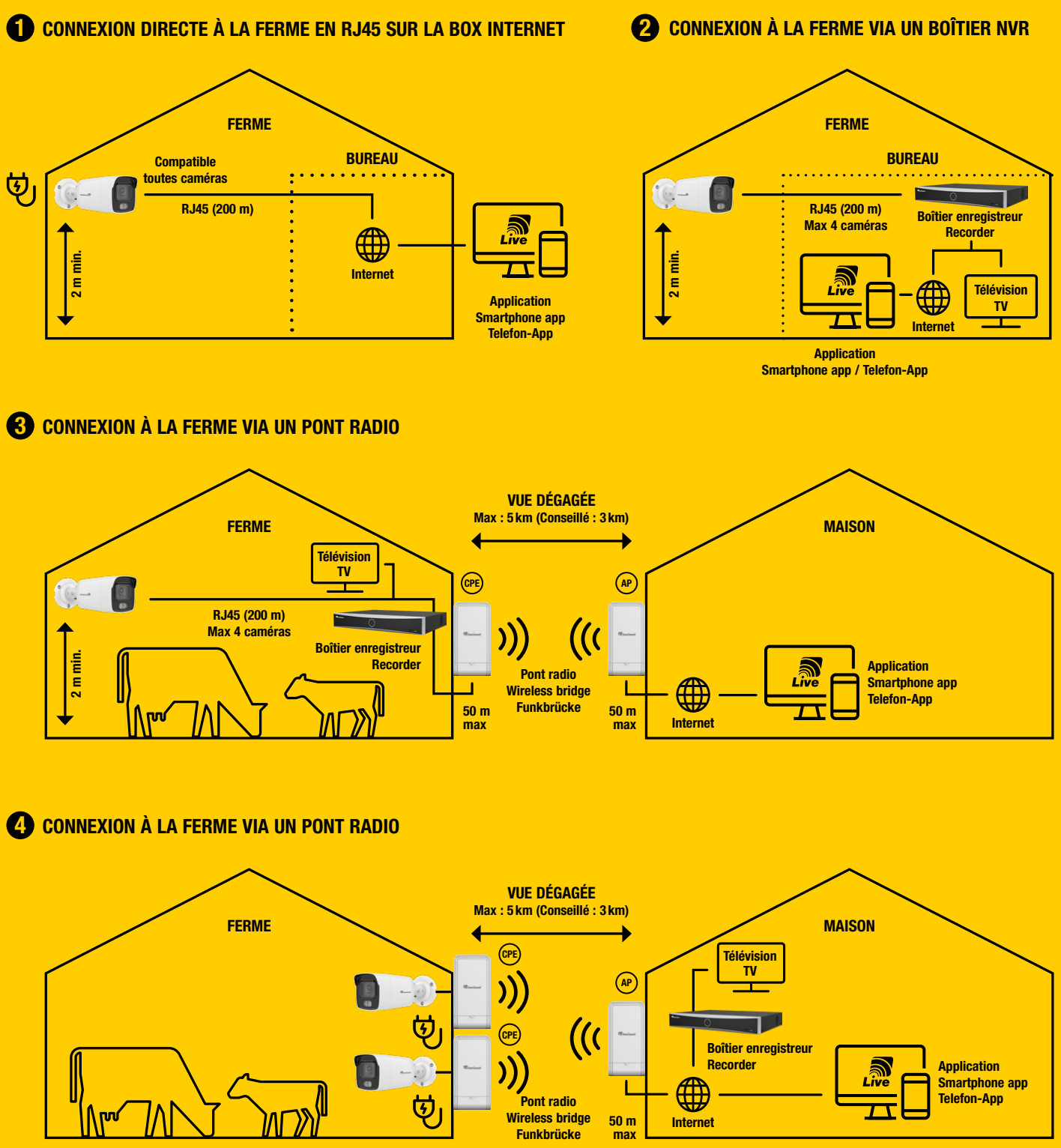

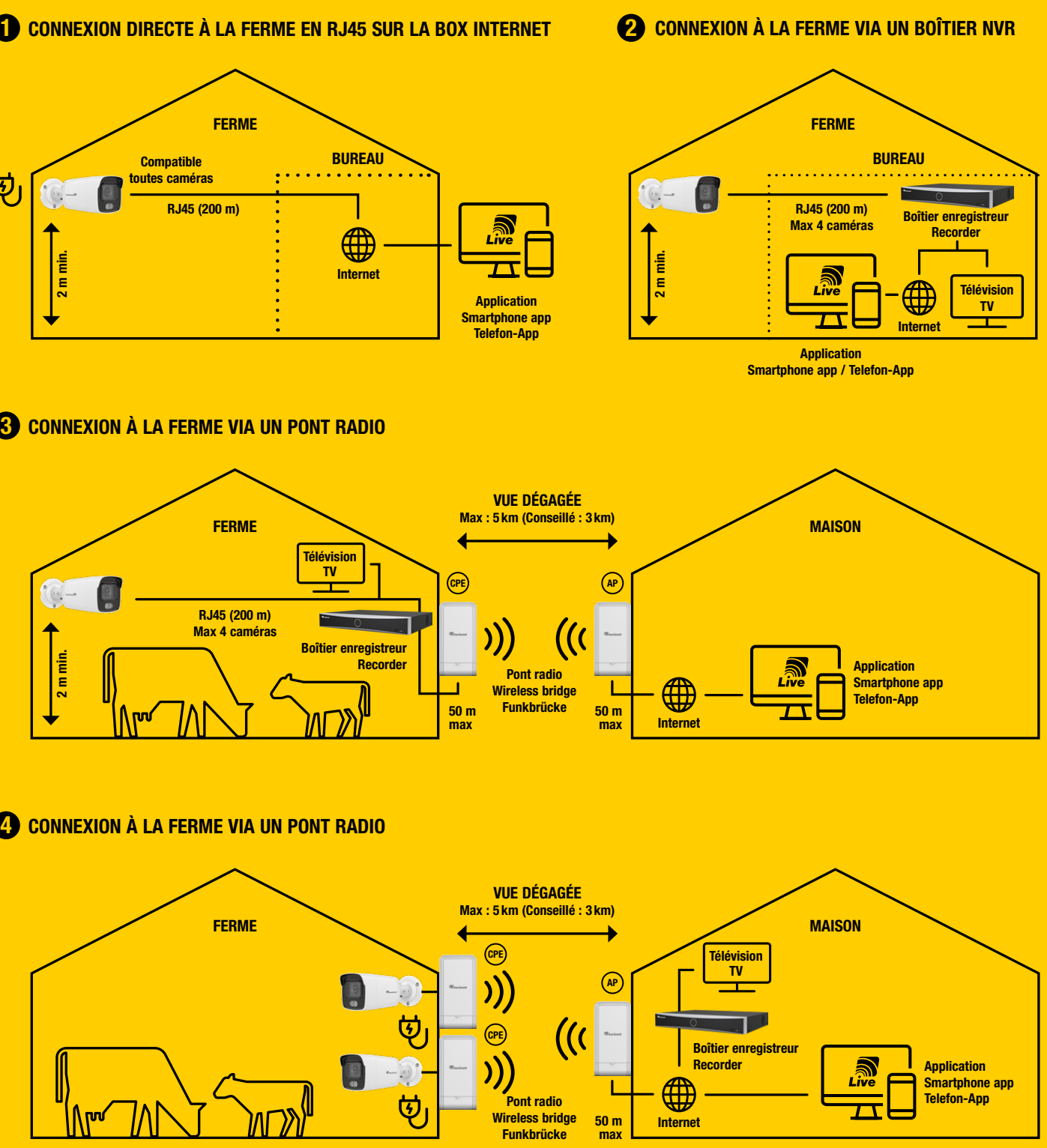

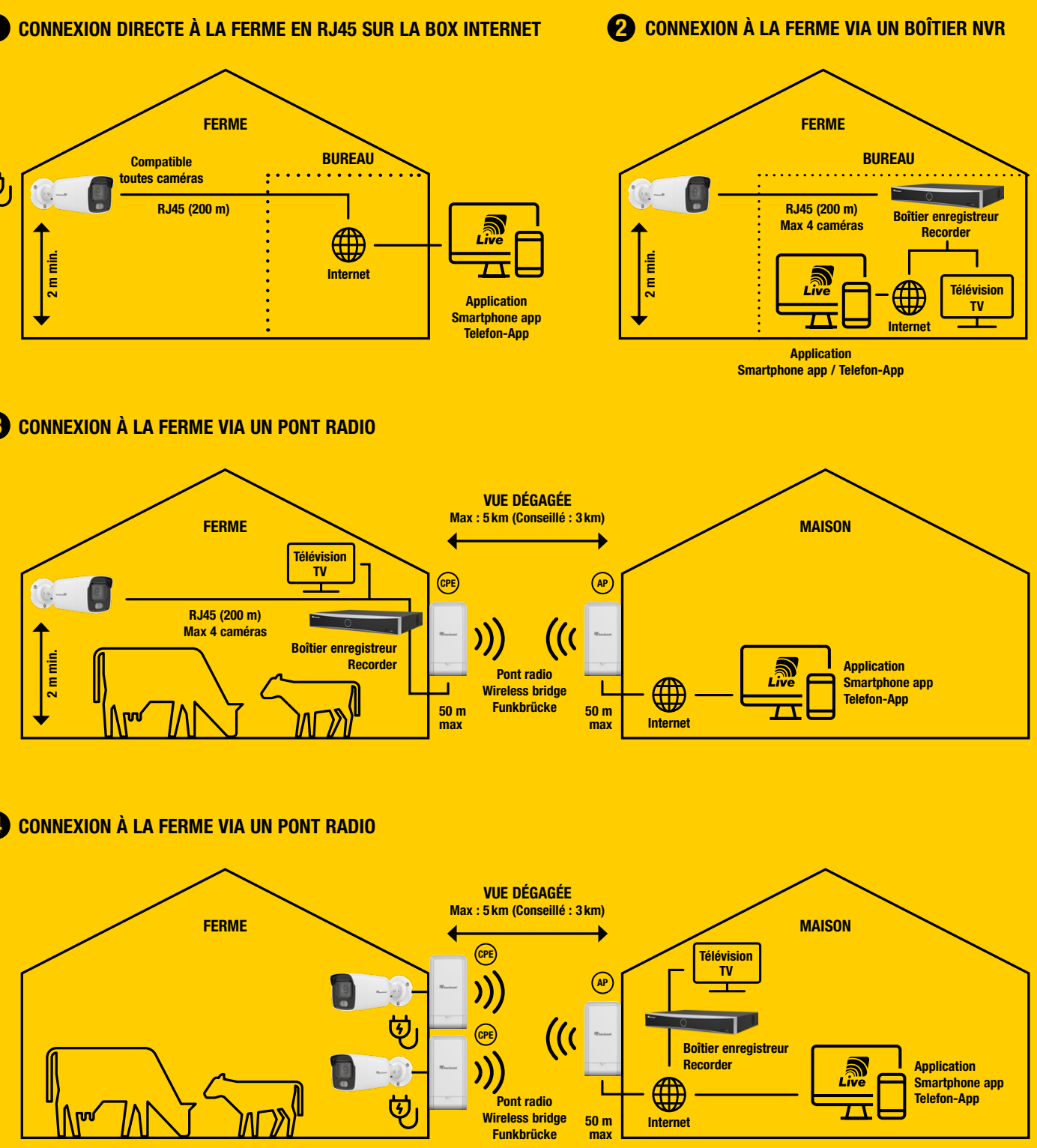

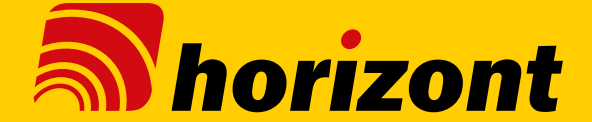

*Découvrez ci-dessous quelques exemples d'installation de systèmes de vidéosurveillance. D'autres configurations sont également disponibles sur demande, veuillez nous consulter.*

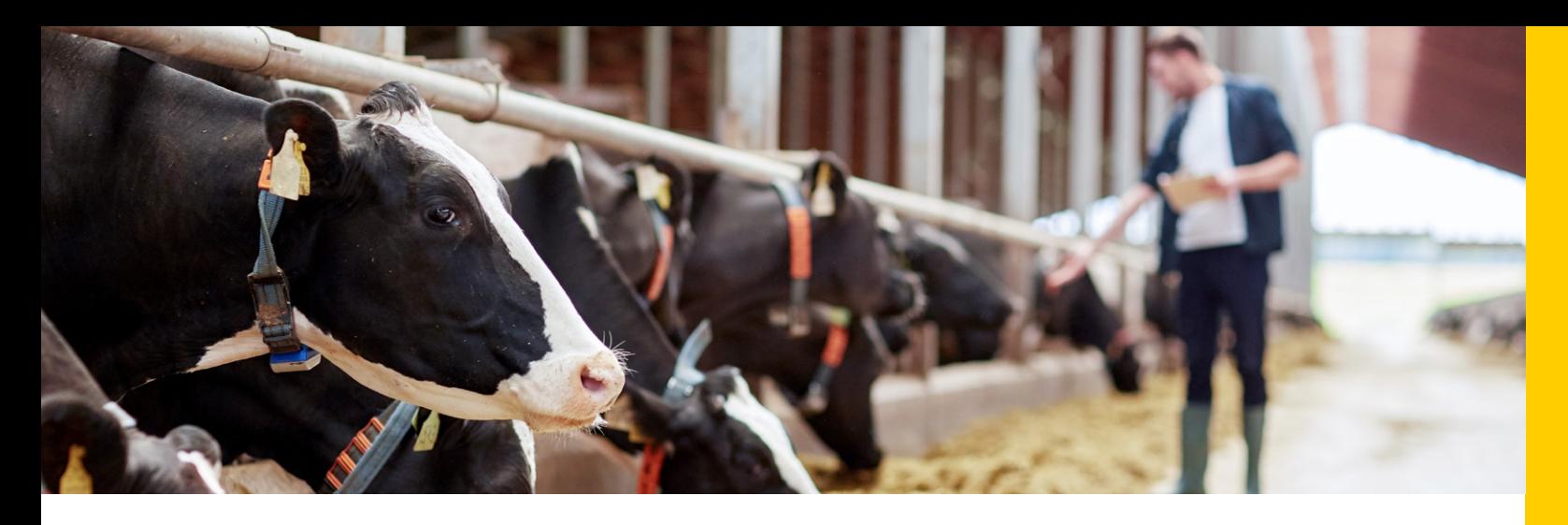

## CONFIGUREZ VOS ANTENNES

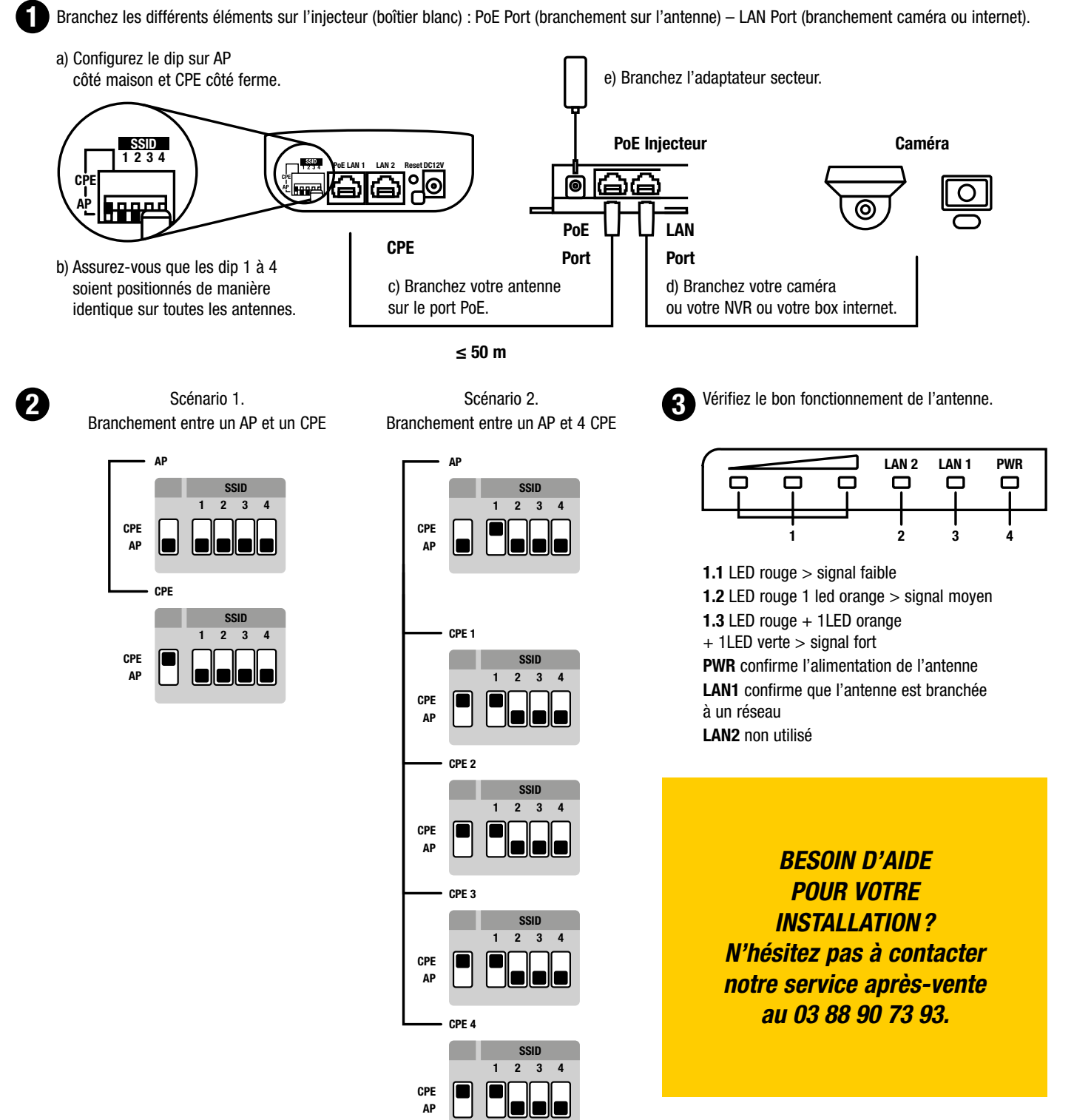

## VIEW THE IMAGES FROM YOUR CAMERAS DIRECTLY ON YOUR TELEVISION

*Follow the instructions below step by step to install your security cameras on your NVR, a television and/or your smartphone.*

Note: You can note your password below.

## a) View the progress of the installation.

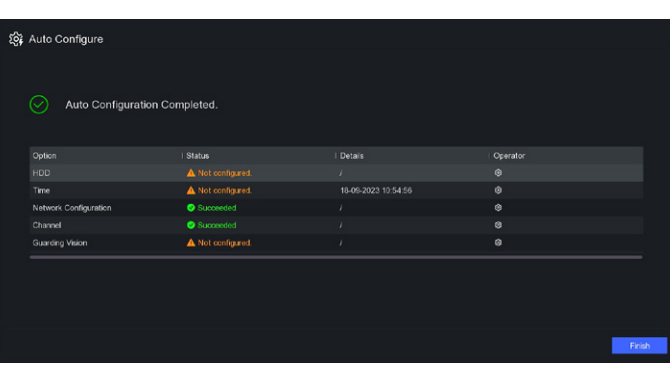

..........................

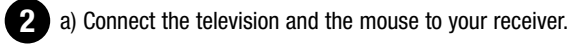

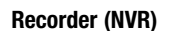

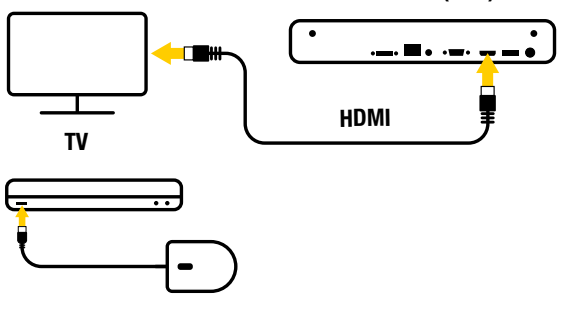

**1** Connect the receiver to your router using the ethernet cable (cable supplied). Remember to connect it to the mains using the adapter supplied.

- a) Switch on your NVR at the back and choose the right source 3 on your television.
	- b) Choose your language.
	- c) Confirm the screen resolution.
	- d) Choose a password (8 to 16 characters). Make sure you save your password in a secure place (recovery fee applies). Don't forget to check the "Use device password" box.
	- e) Click on automatic.

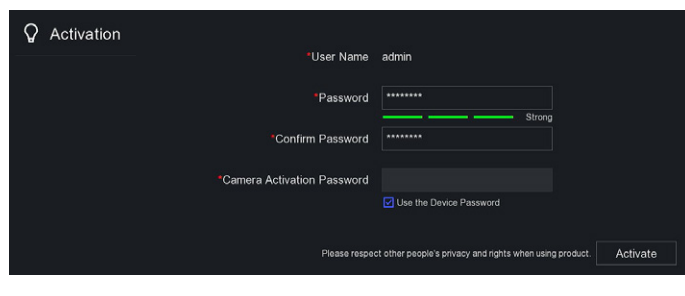

## VIEW THE IMAGES FROM YOUR CAMERA DIRECTLY ON YOUR **SMARTPHONE**

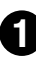

**1** Make sure that your mobile is connected to the same network as your recorder (NVR).

b) Hard drive: click on the cog icon and initialise your hard drive.

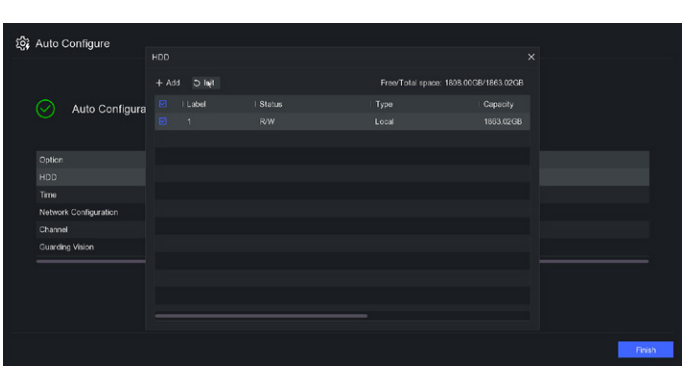

b) Open the app. c) Accept the T&Cs, then choose your country.

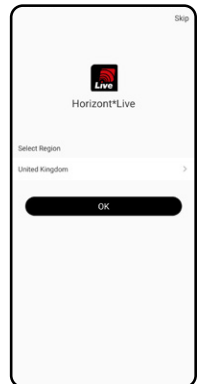

5 Once you have created your account, touch the image to view the live stream from your camera.

- c) Guarding vision: click on the cog icon, activate the service and confirm the general parameters. Check that the status is "Online". The QR code on the right will allow you to remotely access your cameras (see smartphone use).
- d) Once the configuration is complete, click on "Finish" in the screen below.

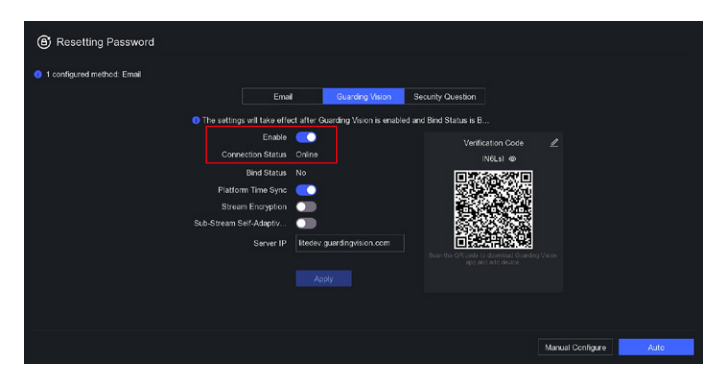

### $\overline{4}$  Click on the + button top right and scan the QR code.

e) Configure the re-initialisation steps with a valid email address, for example.

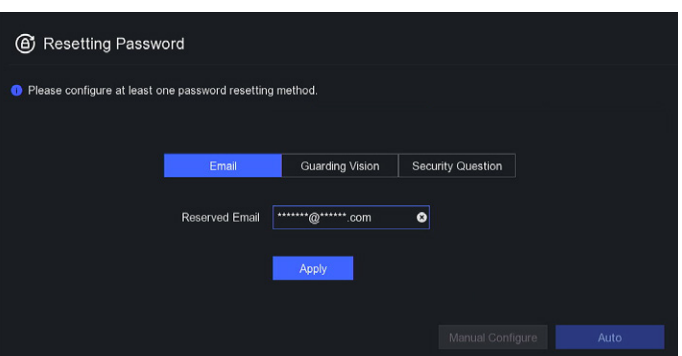

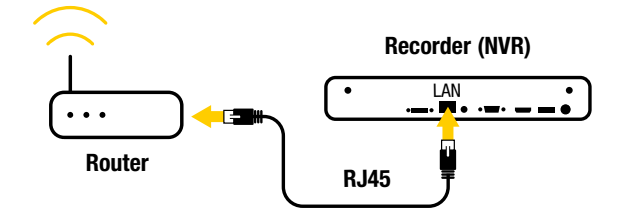

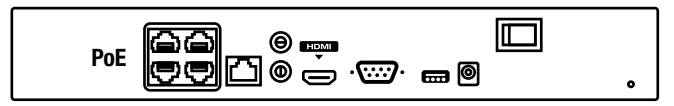

b) Plug the camera or cameras into the PoE ports on the back of the receiver.

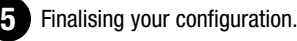

a) You have finished the quick installation of your camera system on your television!

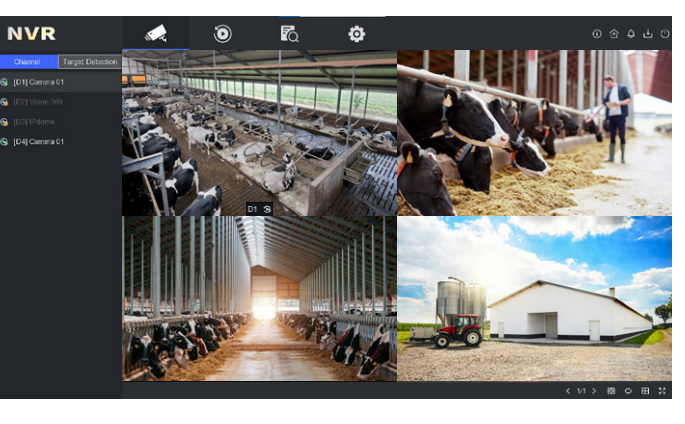

To use your camera system on your computer or smartphone, move on to the next step.

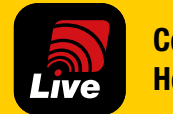

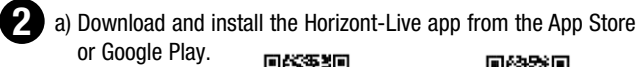

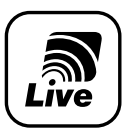

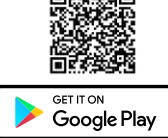

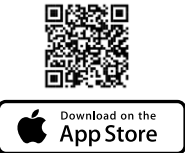

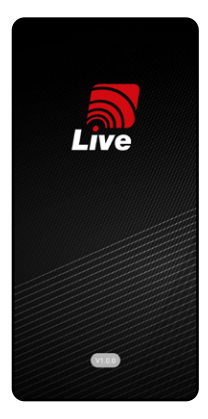

3 Create an account. Follow the steps as described in the app. Then press Connection.

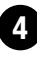

3 possibilities:

- the QR code is displayed on the television screen. – the QR code is on the NVR.
- the camera QR code, if you are not using an NVR.

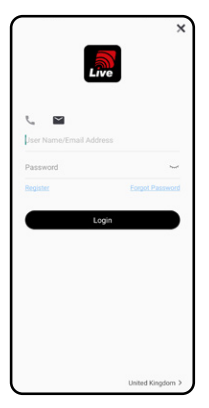

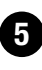

*To use on a PC, contact our technical department on 03 88 90 73 93*

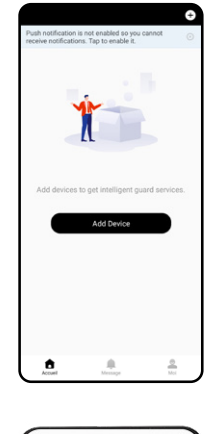

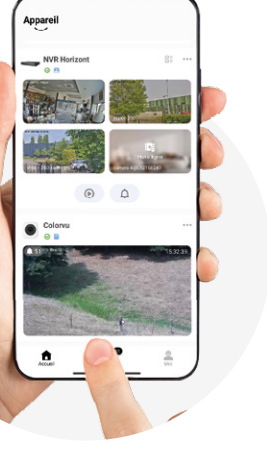

c) Right click to see the options:

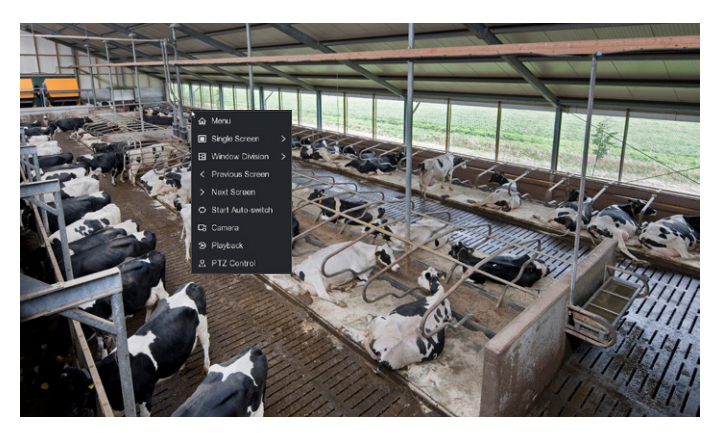

b) Double-click on an image to open it in full screen mode.

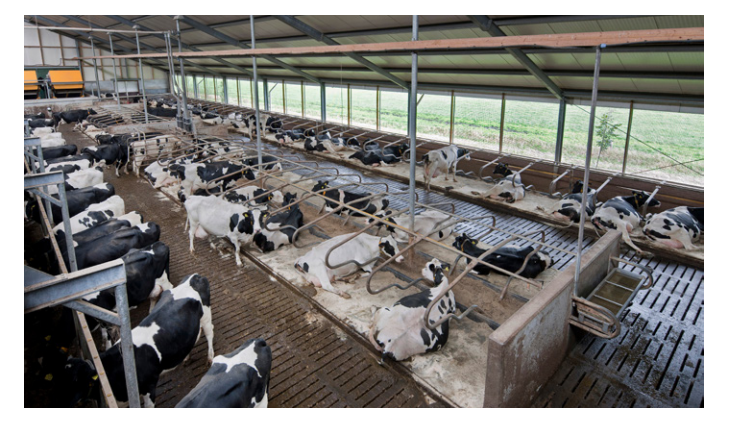

Horizont-Live A dedicated application to monitor your farm buildings —

SIMPLE **INTUITIVE** REMOTE CONTROL LIVE IMAGES ALERT NOTIFICATIONS

Control with the Horizont-Live app

*Here are some examples of how you can install your video surveillance system. Other configurations are also available on request. Please enquire.*

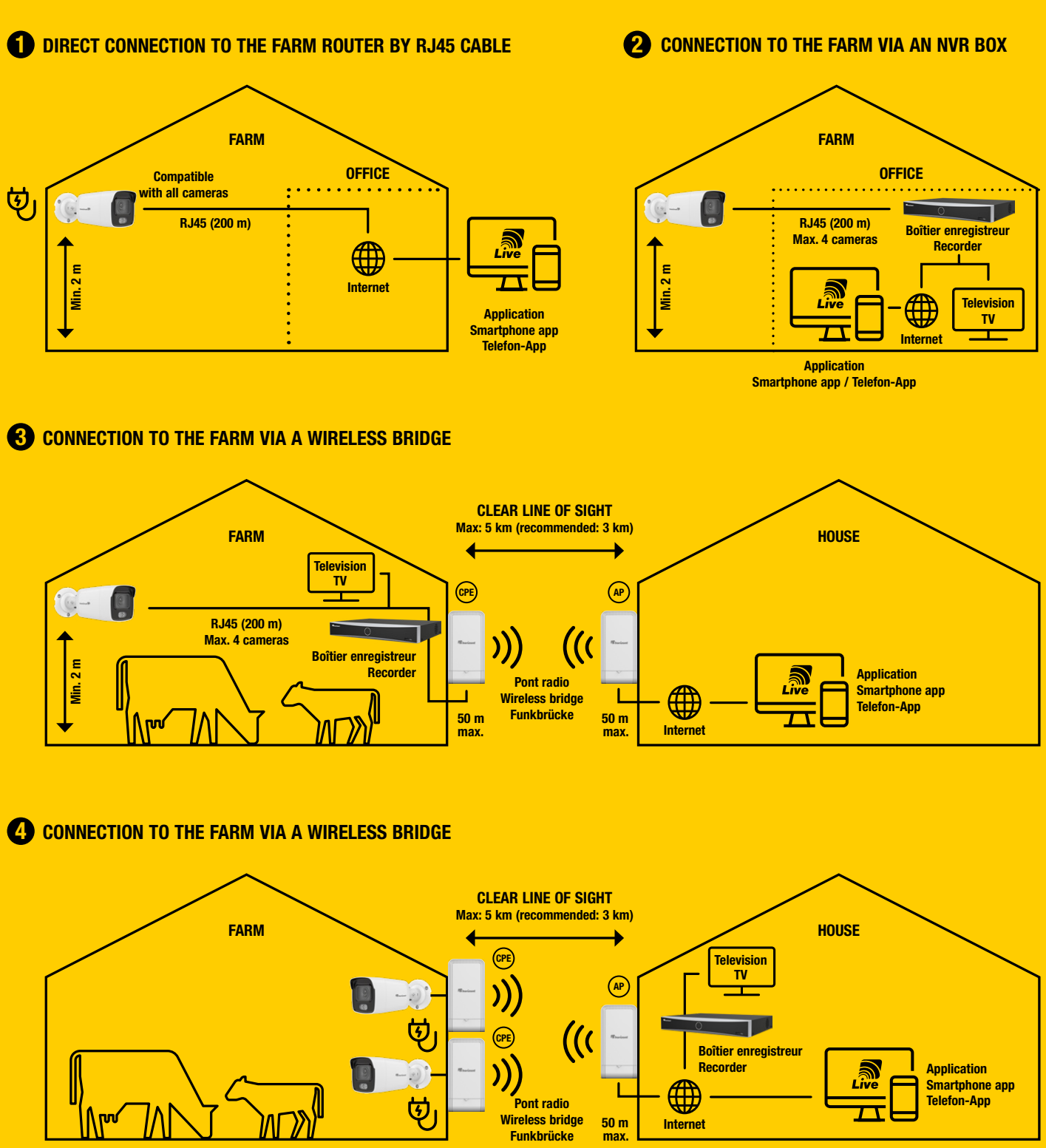

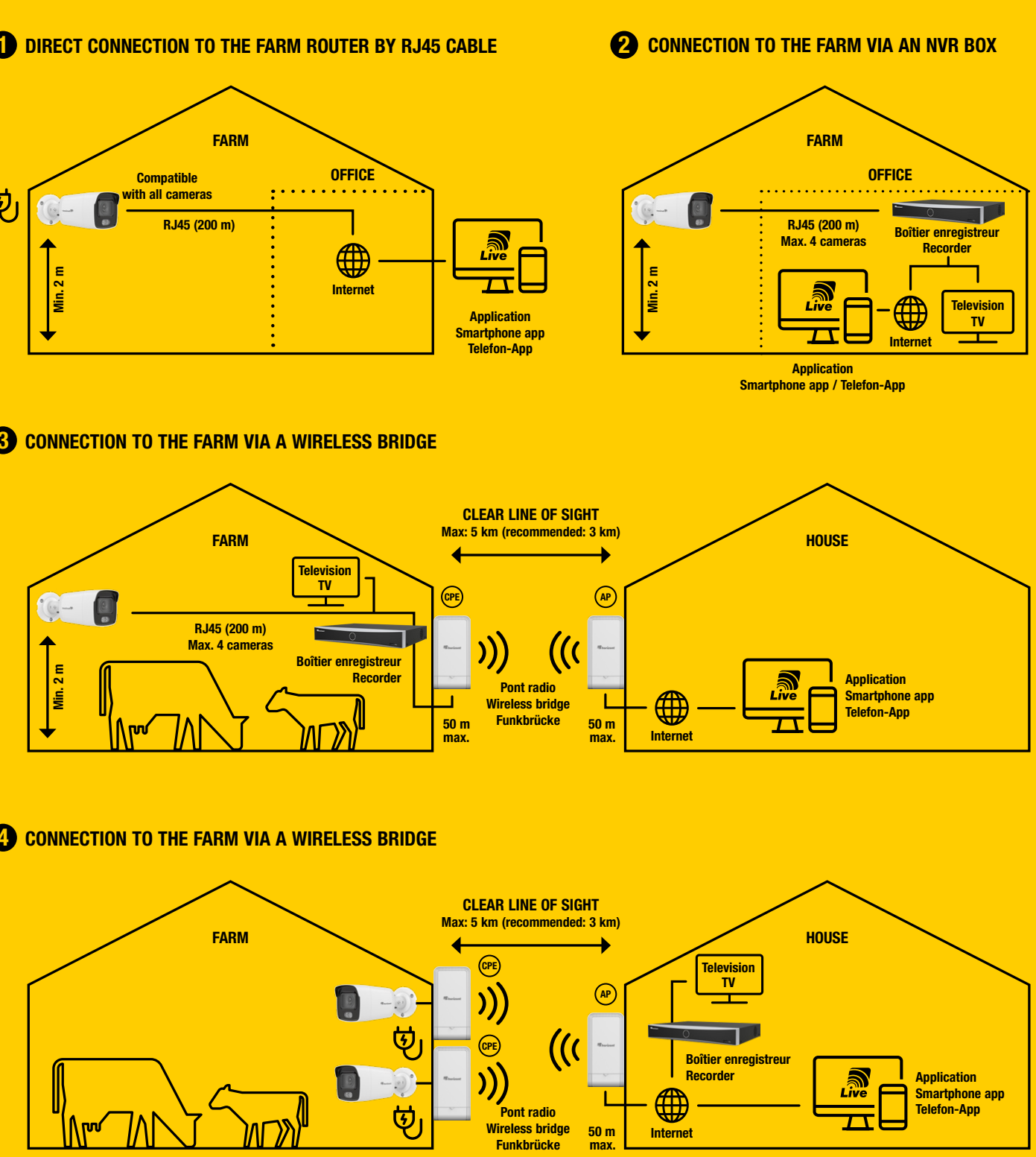

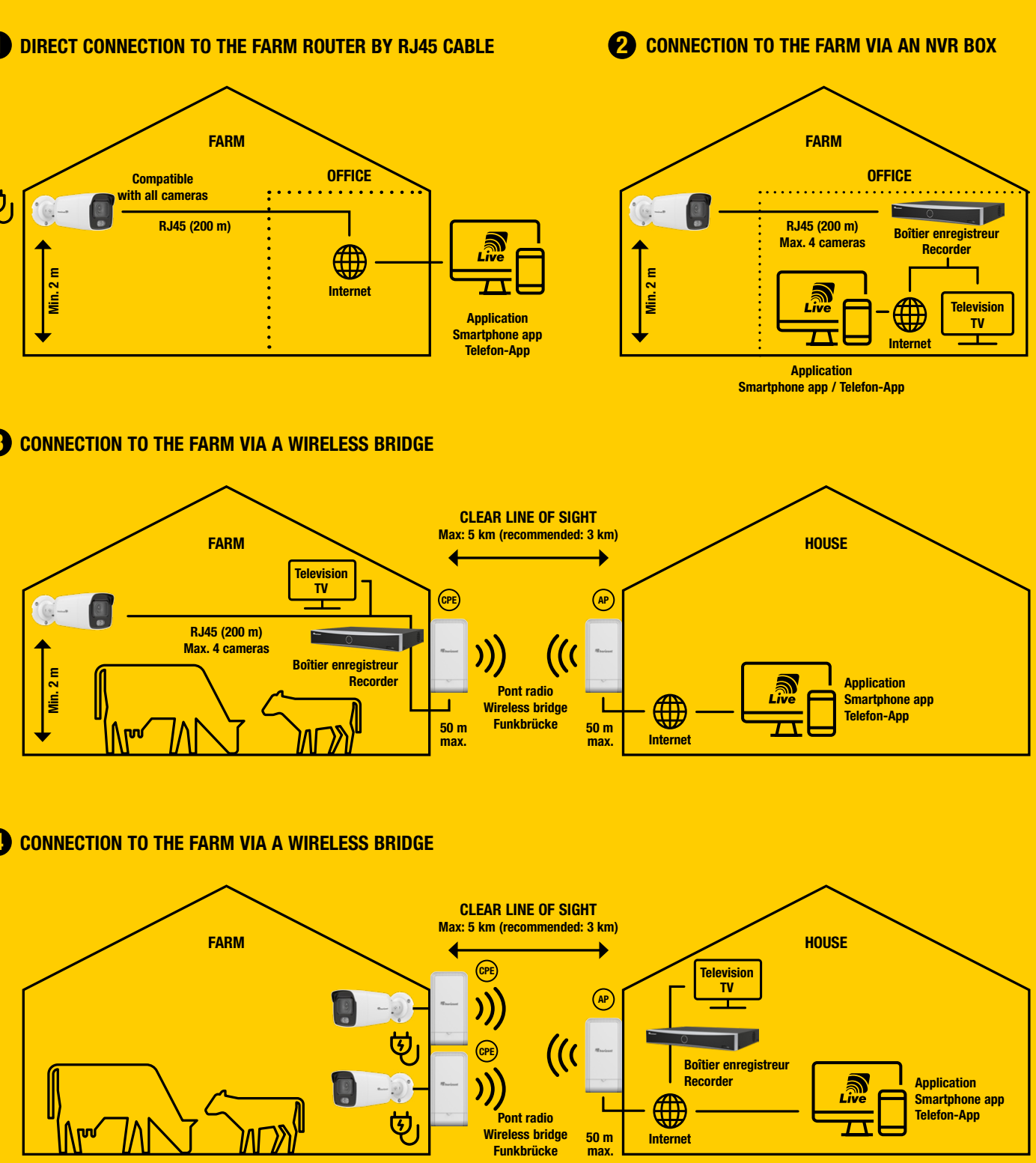

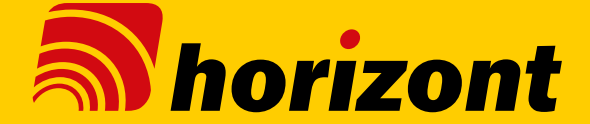

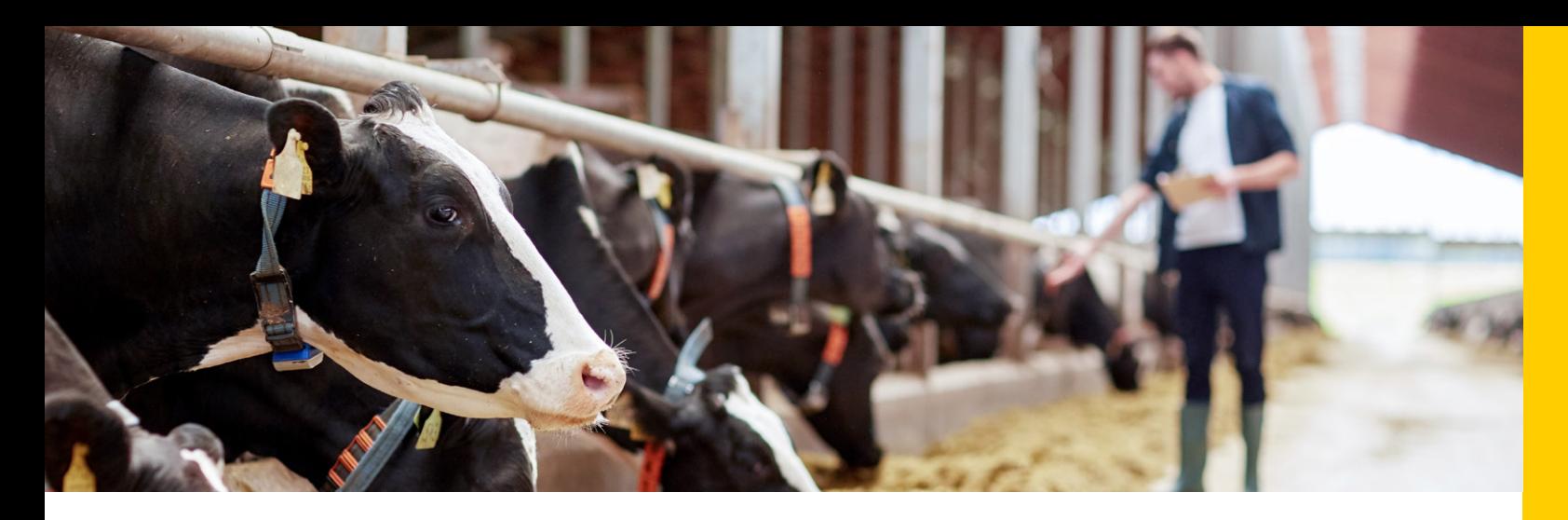

## SET UP YOUR ANTENNAS

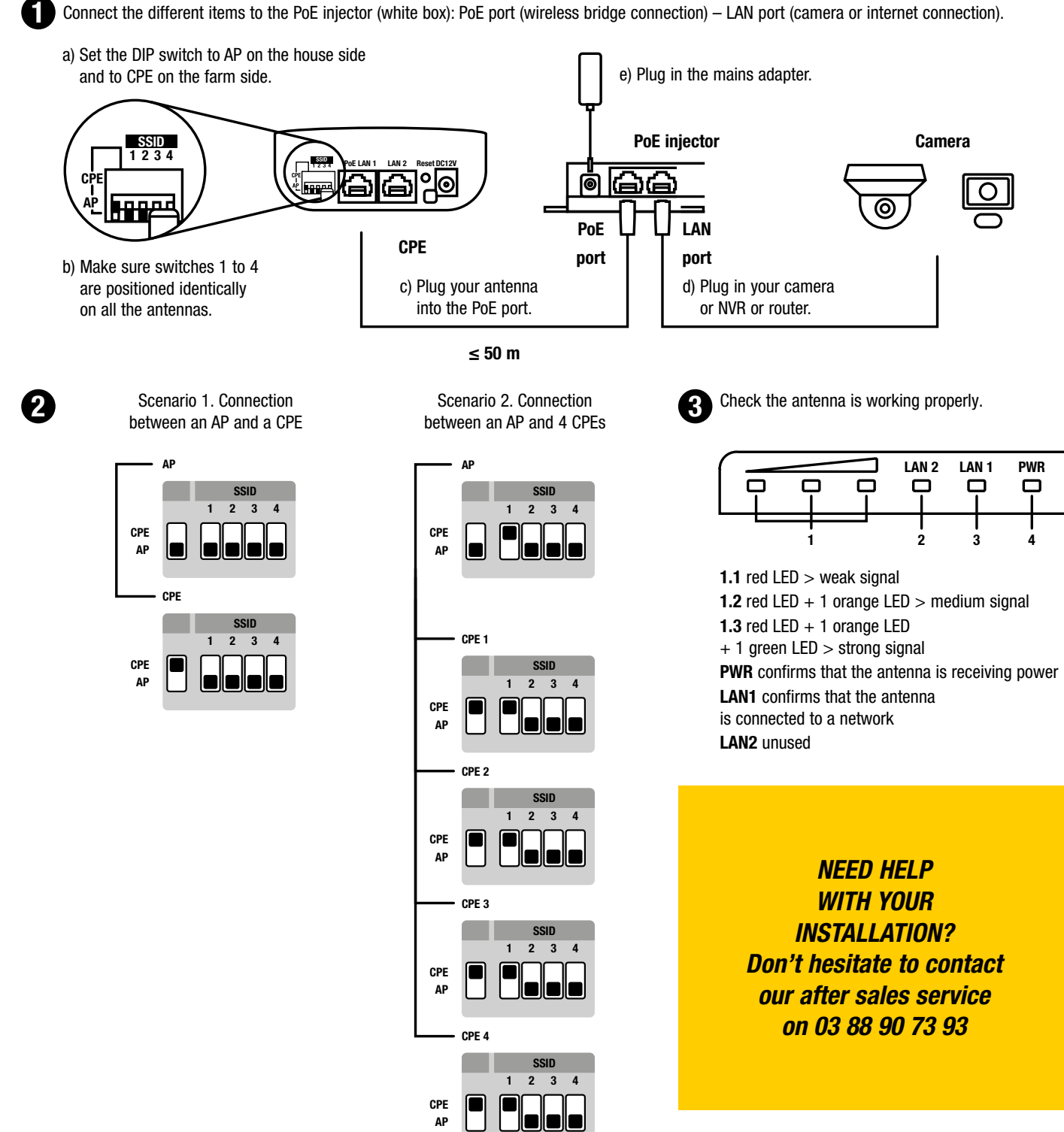

## ÜBERTRAGEN SIE DIE BILDER IHRER KAMERA DIREKT AUF IHREN FERNSEHER.

*Lassen Sie sich Schritt für Schritt durch die Installation Ihrer Überwachungskameras in Kombination mit Ihrem NVR-Redkorder, Fernseher oder Ihrem Smartphone leiten.*

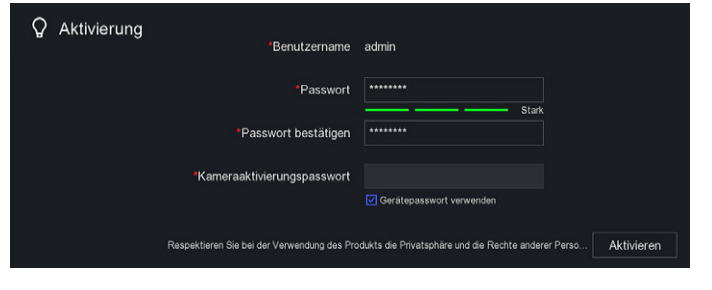

Hinweis: Vermerken Sie Ihr Passwort im nachstehenden Feld.

..........................

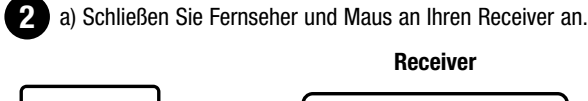

- c) Guarding Vision: Klicken Sie auf das Zahnrad, aktivieren Sie den Dienst und bestätigen Sie die AGB. Überprüfen Sie im nächsten Schritt, ob der Status online ist. Der QR-Code auf der rechten Seite ermöglicht Ihnen den Fernzugriff auf Ihre Kameras.
- d) Nach Abschluss der Konfiguration bestätigen Sie diese mit "beenden".

- a) Schalten Sie Ihren Rekorder auf der Rückseite ein und wählen Sie 3 die richtige Quelle auf Ihrem Fernsehgerät.
	- b) Wählen Sie eine Sprache aus.
	- c) Bestätigen Sie die Auflösung Ihres Bildschirms.
	- d) Wählen Sie Ihr Passwort (mindestens 8 bis 16 Zeichen). Speichern Sie Ihr Passwort unbedingt an einem sicheren Ort (kostenpflichtige Wiederherstellung). Vergessen Sie nicht, das Kontrollkästchen "Gerätepasswort verwenden" auszuwählen.
	- e) Bestätigen Sie die Datenschutzbestimmungen.

Abschluss der Konfiguration 6

a) In dieser Ansicht können Sie den Stand Ihrer Konfigurationen verfolgen. 4

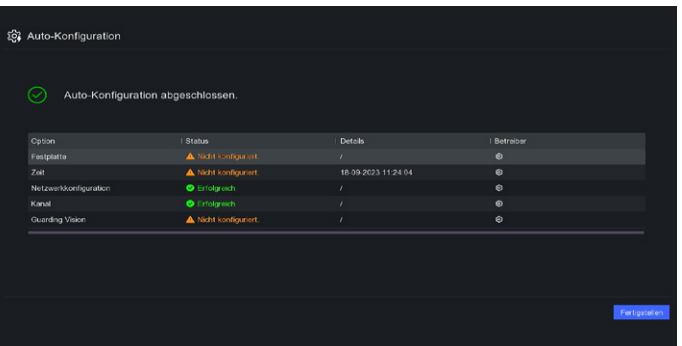

1 Verbinden Sie den Receiver mithilfe des Ethernetkabels (im Lieferumfang enthalten) mit Ihrem Router. Denken Sie daran, ihn mit Hilfe des mitgelieferten Adapters an eine Steckdose anzuschließen.

**1** Stellen Sie sicher, dass Ihr Mobiltelefon mit demselben Netzwerk wie ihr Receiver verbunden ist.

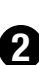

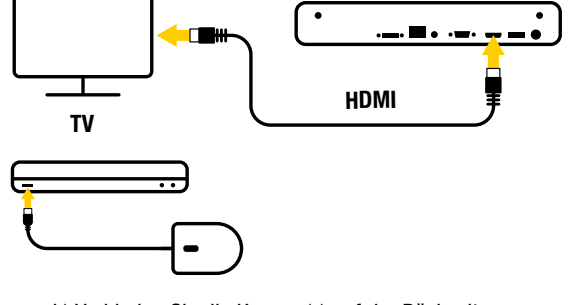

b) Verbinden Sie die Kamera(s) auf der Rückseite des Empfängers mit den POE-Anschlüssen.

2 a) Laden Sie die horizont-live App im App oder Google Play Store herunter und installieren Sie diese.

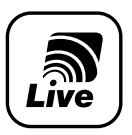

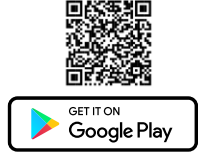

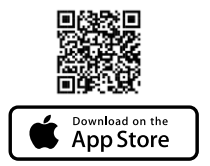

b) Initialisieren Sie im folgenden Schritt Ihre Festplatte.

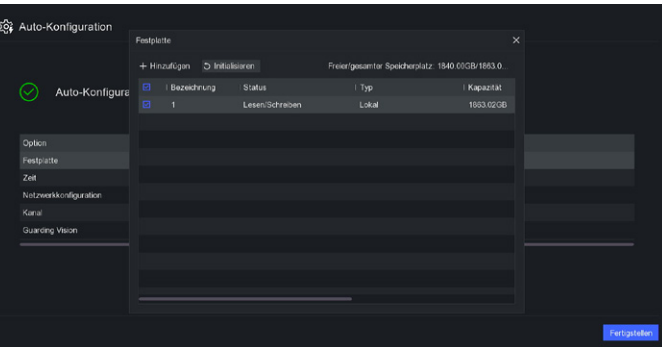

Klicken Sie auf die Schaltfläche + oben rechts und scannen Sie den QR-Code.

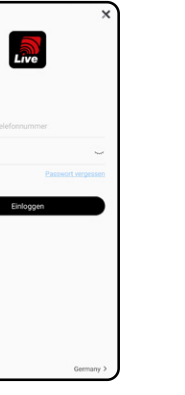

— UNKOMPLIZIERT INTUITIV **FERNSTEUERUNG** LIVE-VIEWING **ALARMFUNKTION** 

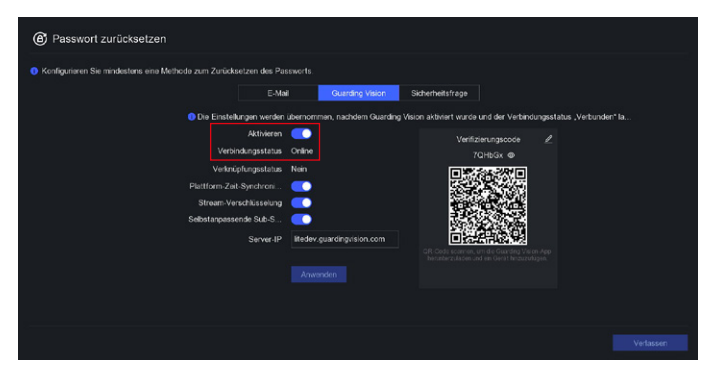

e) Bitte richten Sie mindestens eine Methode zur Neufestsetzung des Passworts ein.

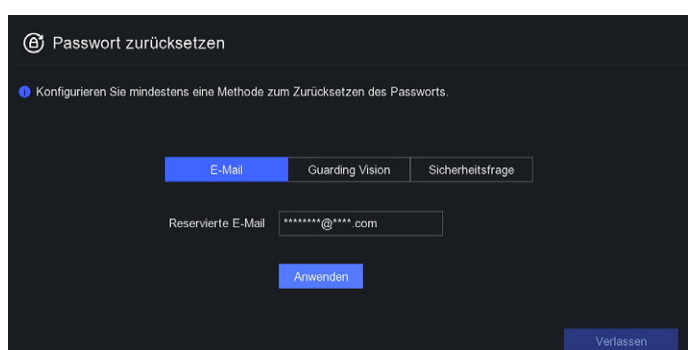

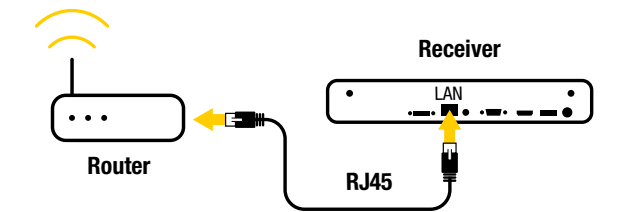

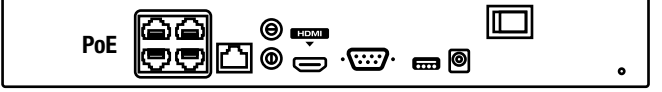

a) Sie haben die Schnellinstallation Ihres Kamerasystems auf Ihrem Fernseher abgeschlossen!

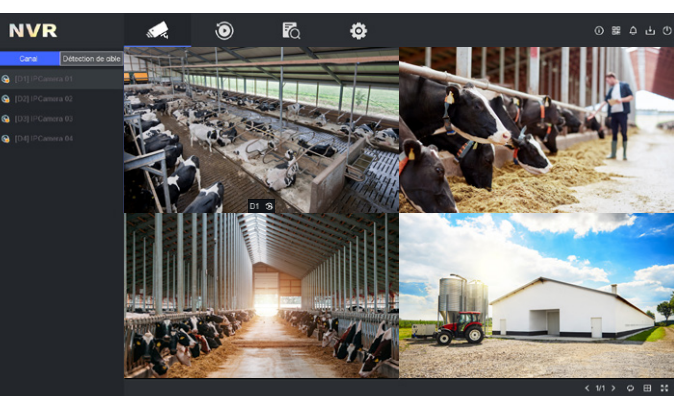

Um Ihr Kamerasystem auf Ihrem Computer oder Smartphone zu verwenden, fahren Sie mit dem nächsten Schritt fort.

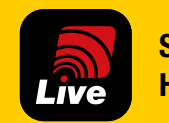

## STEUERN SIE IHRE KAMERA DIREKT ÜBER IHR SMARTPHONE

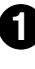

- 
- b) Öffnen Sie die App. c) Akzeptieren Sie die Allgemeinen Geschäftsbedingungen und wählen Sie Ihr Land aus.

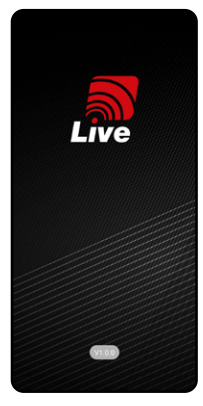

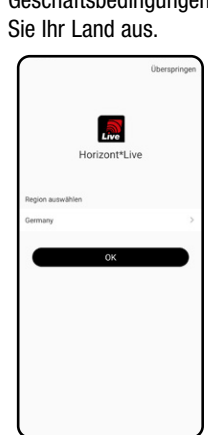

5 Nachdem Sie Ihr Konto eingerichtet haben, tippen Sie auf das Bild, um Ihre Kameraaufnahmen live zu sehen.

3 Erstellen Sie Ihr Konto. Folgen Sie den Schritten wie in der Anwendung beschrieben. Tippen Sie dann auf Anmelden.

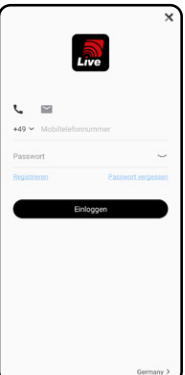

Hierzu bestehen 3 Möglichkeiten: – QR-Code auf dem Bildschirm des Fernsehgeräts. – QR-Code auf der Unterseite des Rekorders. – QR-Code auf der Kamera

c) Klicken Sie rechts für weitere Optionen:

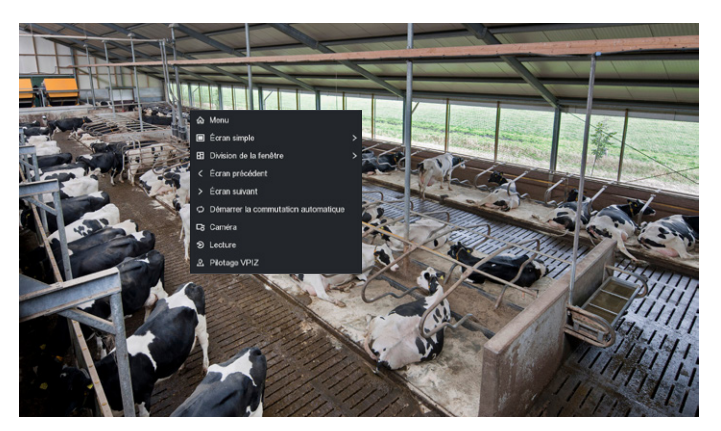

b) Mit einem Doppelklick auf das Bild wechseln Sie in den Vollbildmodus.

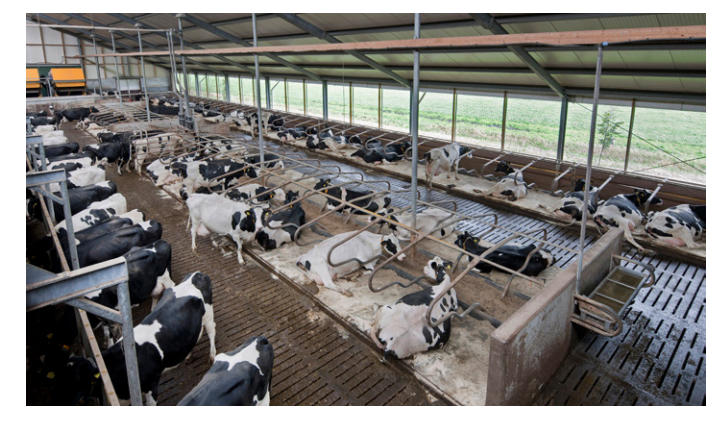

Horizont-Live Die App zur Überwachung Ihrer Gebäude.

Steuerbar via App Horizont-Live

> *Bei Fragen zur Installation auf Ihrem Computer, wenden Sie sich an unseren technischen Service: 03 88 90 73 93.*

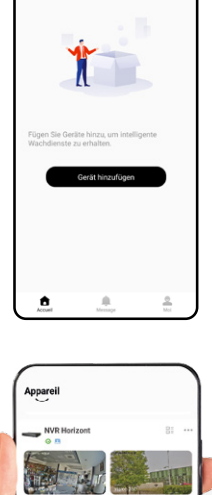

 $\Omega$ 

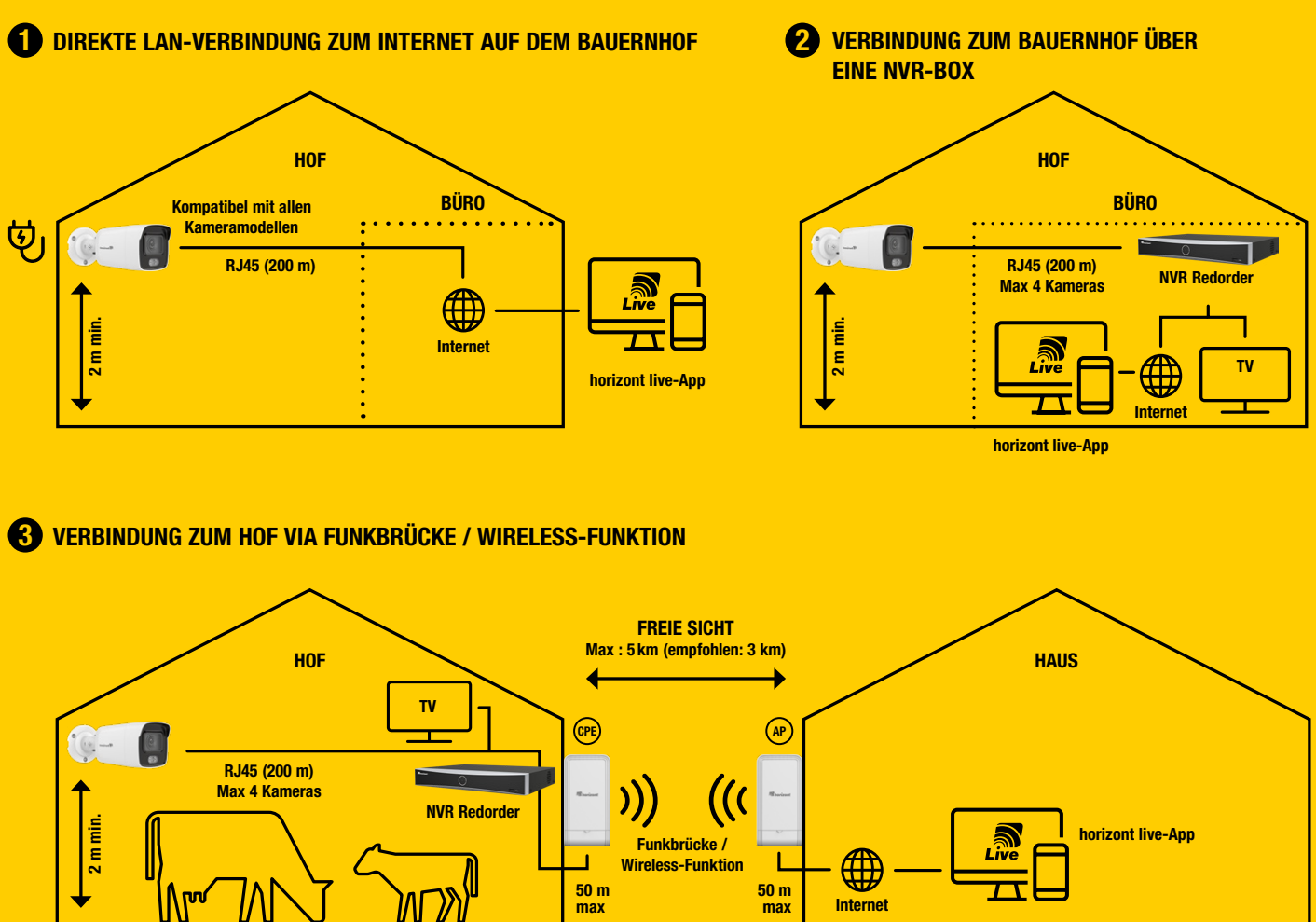

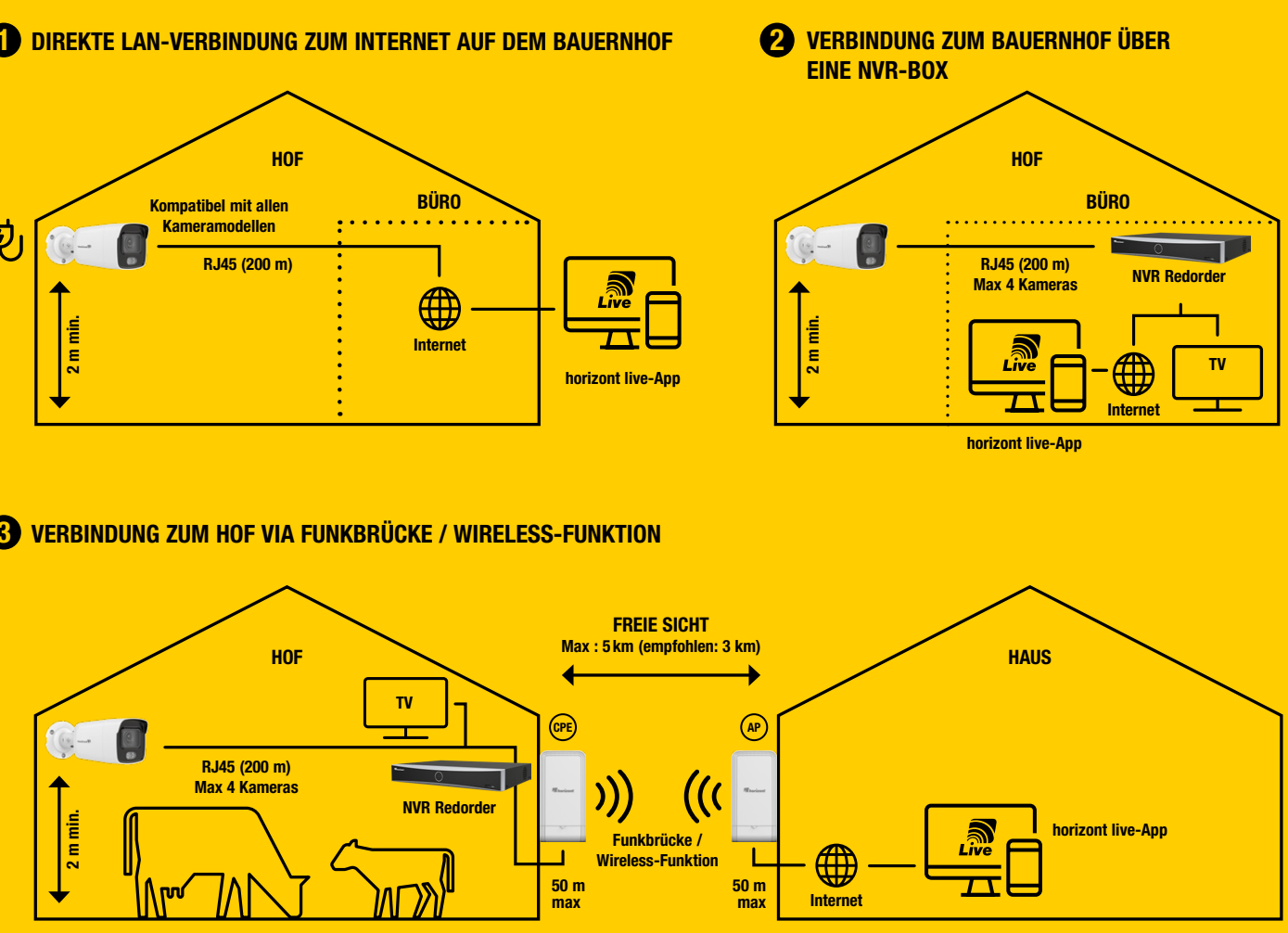

**4** VERBINDUNG ZUM HOF VIA FUNKBRÜCKE / WIRELESS-FUNKTION

*Nachstehend finden Sie Installationsbeispiele unserer Videoüberwachungssysteme. Für weitere, mögliche Konfigurationen können Sie sich gern mit uns in Verbindung setzen.*

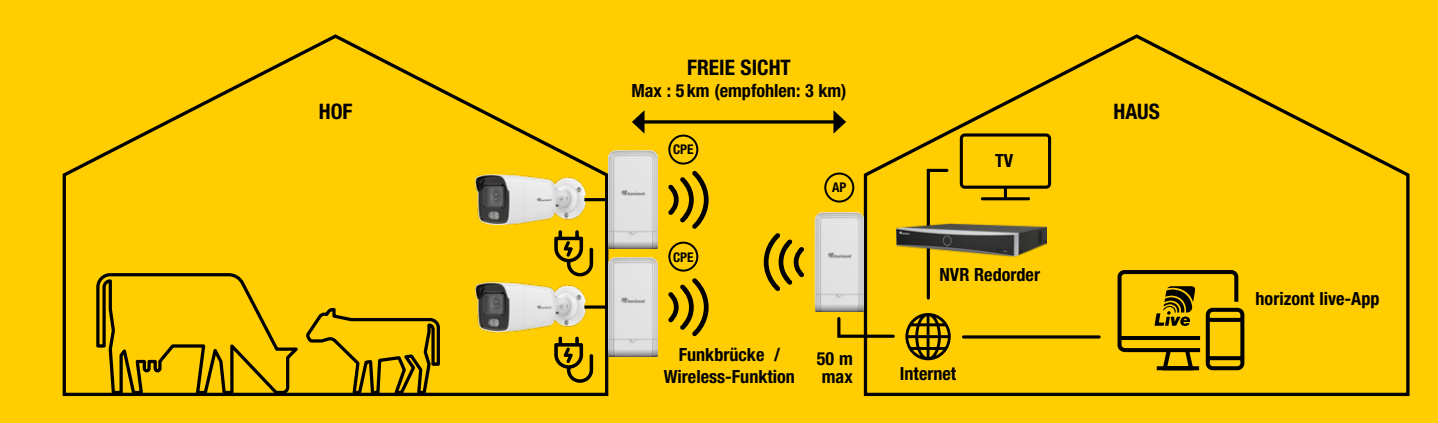

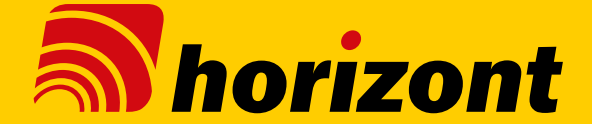

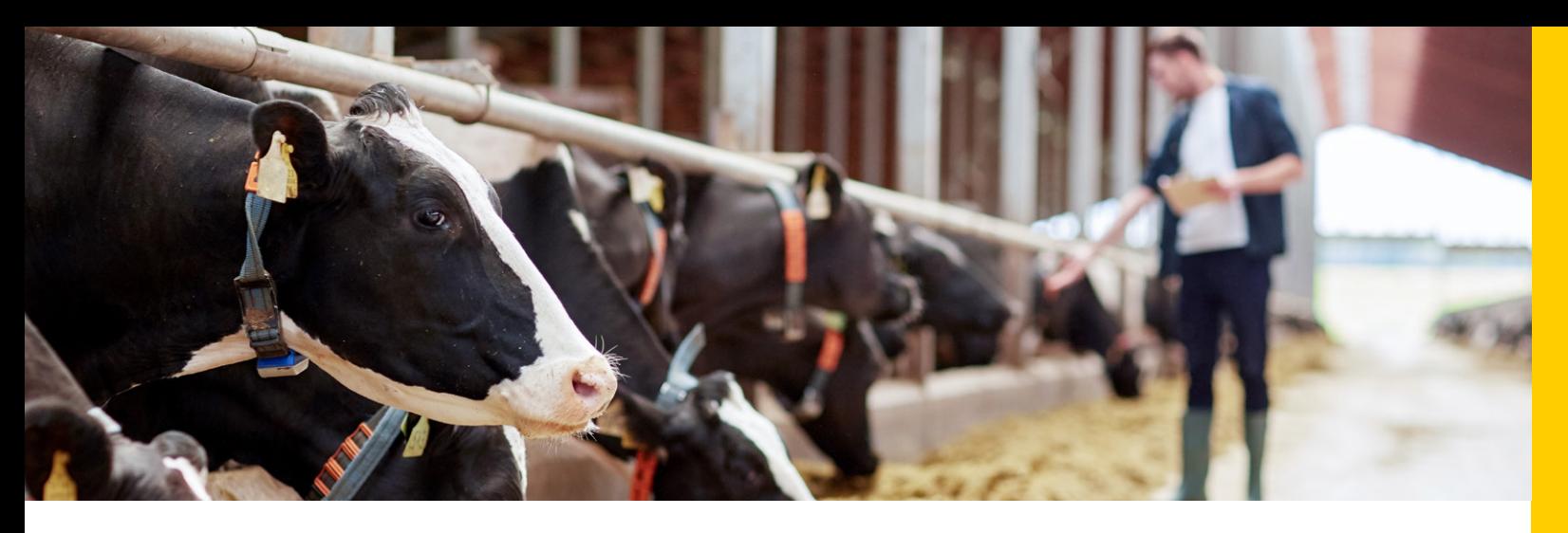

## KONFIGURIEREN SIE IHRE BRIDGES.

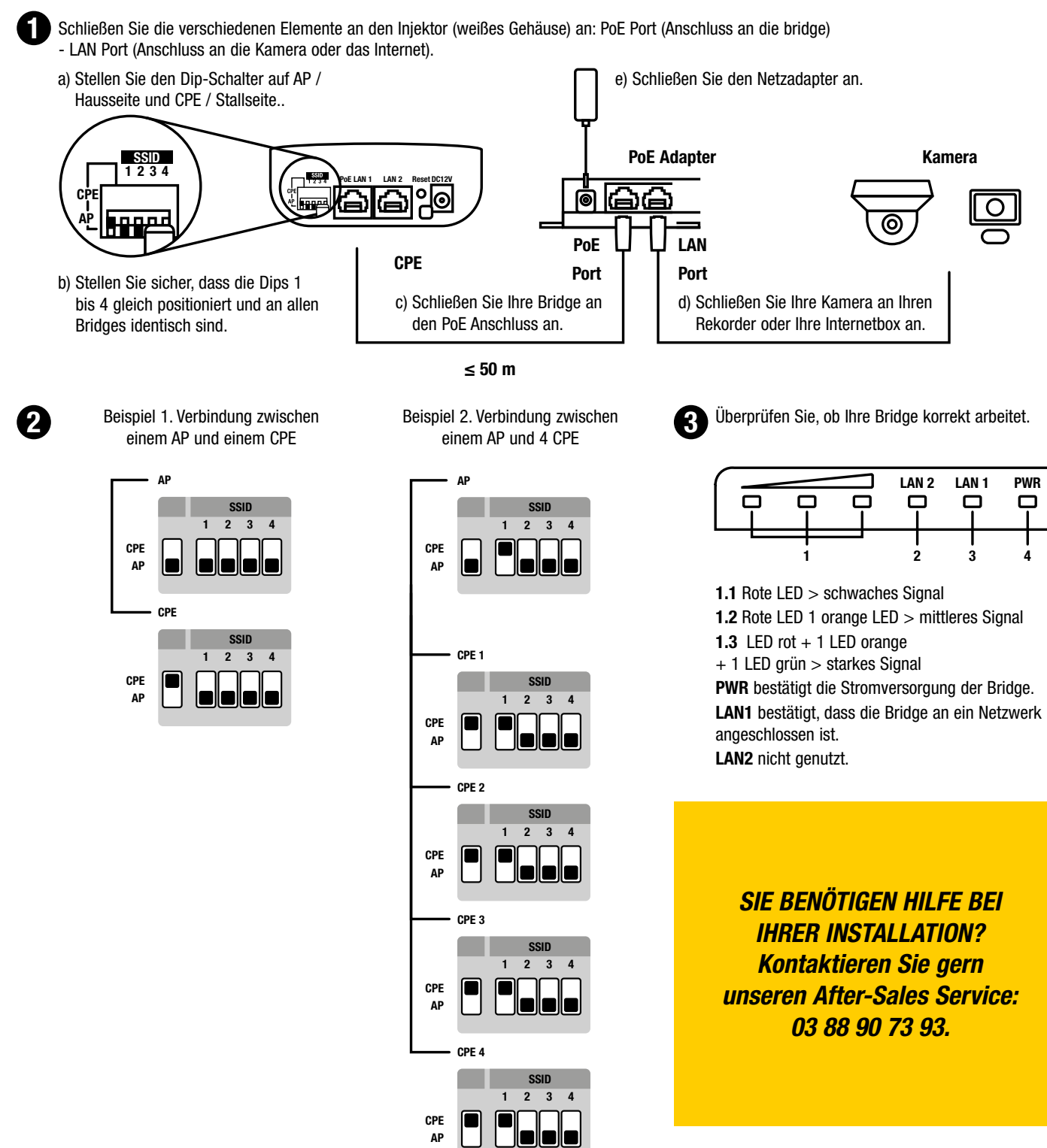

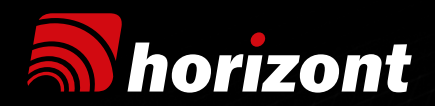

### **UKAL**

Parc économique de la Sauer 2 rue de l'Étang CS 50244 Eschbach 67892 Niederbronn-les-Bains France Tél : +33 3 88 07 40 15 ukalel@ukal.com www.ukal.com

### **POLOGNE ROLOS**

Ul. Henryka Sienkiewicza 2 Wyszków PL 07-200 Polska rolos@horizont.com.pl Tel.: + 48 29 742 33 39 www.horizont.com.pl

### **SERVICE APRÈS-VENTE** sav@ukal.com

Tél : 03 88 90 73 93

**UKAL INTERNATIONAL** Tél : +33 3 88 07 40 16 Fax : +33 3 88 07 40 14 export@ukal.com

### **SLOVÉNIE HORIZONT CLAIR D.O.O. TRGOVSKO PODJETJE D.O.O.** Zbilje 4 H 1215 SL - Medvode Slowenien Tel. : +386 (0) 1 3617 606 Fax: +386 (0) 1 3617 607 info@clair.si www.clair.si

 $\mathscr{D}$  with  $\mathsf{L}$  com

**ALLEMAGNE HORIZONT ANIMAL CARE** Homberger Weg 4-6 34497 Korbach Germany Tel.: +49 (0) 5631/565-100 animalcare@horizont.com www.animalcare.horizont.com

### **ROYAUME-UNI HOTLINE ELECTRIC FENCING** 2 Roundhead Road Heathfield Industrial Estate Newton Abbot Devon TQ12 6UE United Kingdom Tel: +44 (0) 1626 33 11 88 Fax: +44 (0) 1626 33 18 10

hotline.horizont.com

# sales@hotline-fencing.co.uk

**UKALTECH** 

### **UKAL CANADA INC.**

7525 rue Pion J2R 1R8 St Hyacinthe Québec / Canada Tél : (450) 796-1414 Fax : (450) 796-1415 Sans frais : 1 800 665 8389 info@ukal.ca

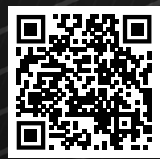

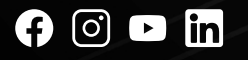